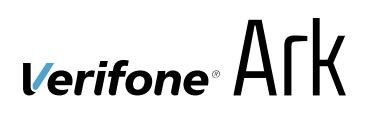

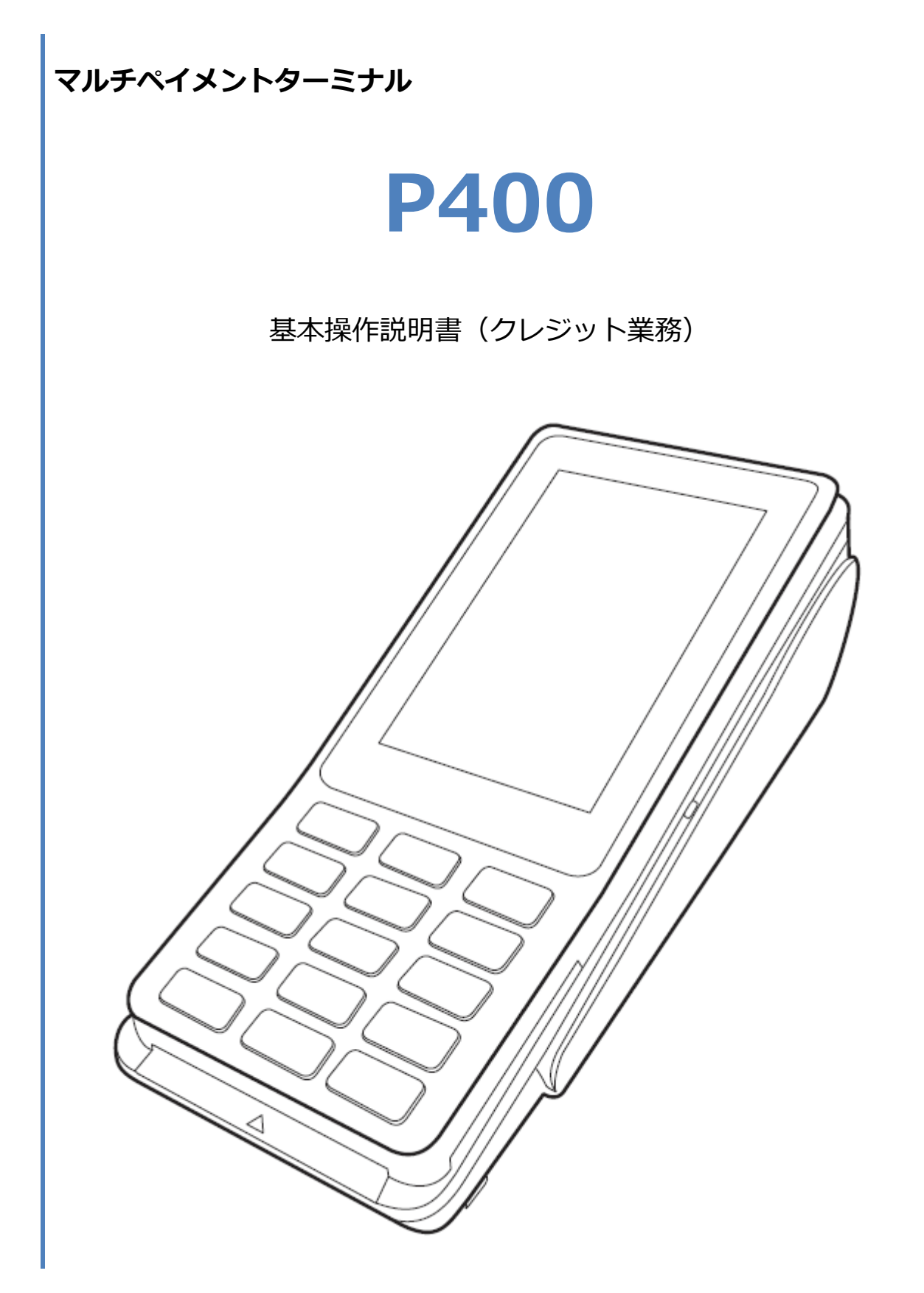

#### 目次

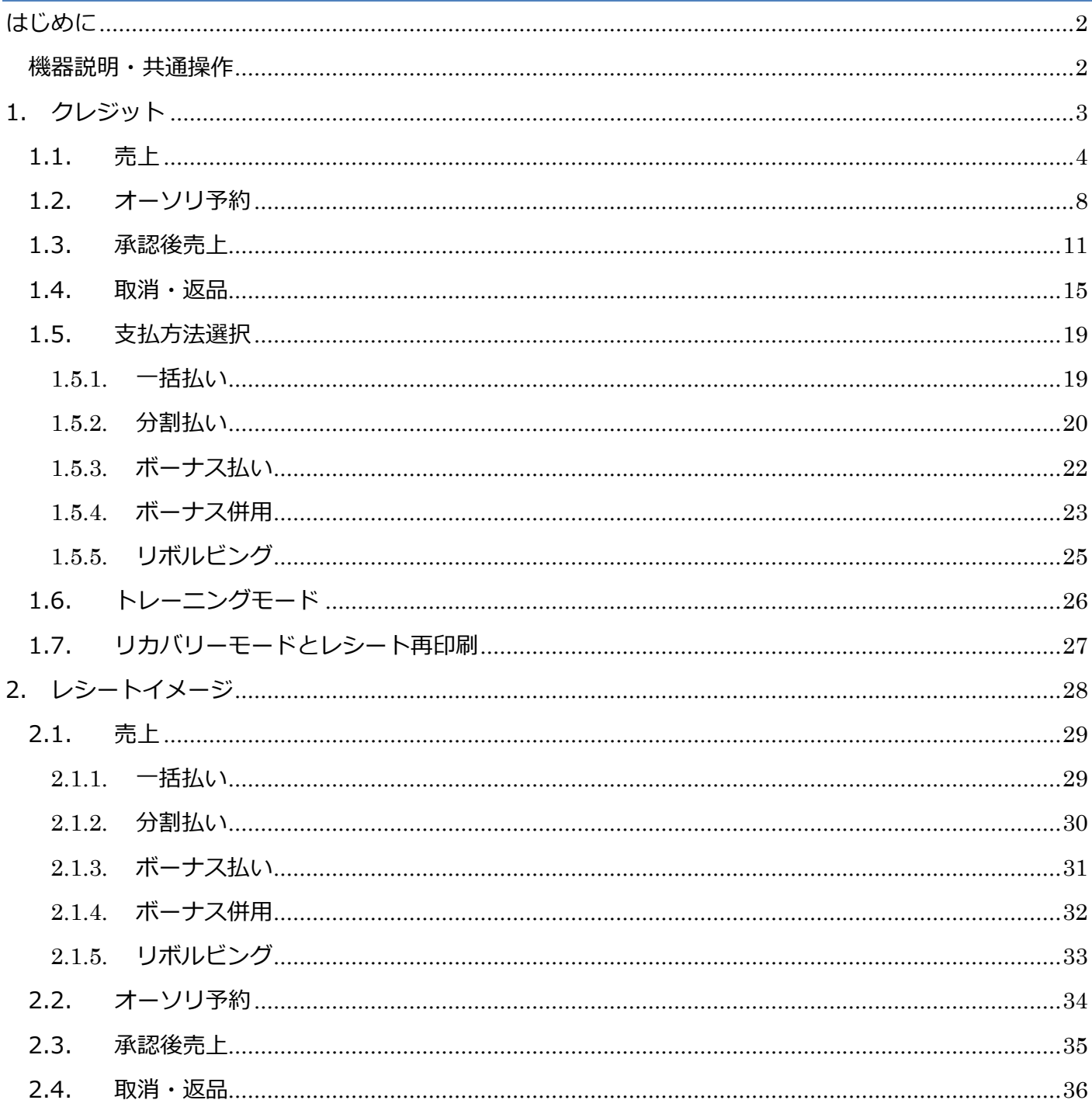

# <span id="page-2-0"></span>**はじめに**

本機を使用してクレジット業務を行うときは、この取扱説明書をよくお読みください。 また本機をご利用になる前に「安全上のご注意」を必ずお読みの上、本機を正しくお取扱いくださ い。

<span id="page-2-1"></span>**機器説明・共通操作**

機器説明・共通操作に関しては別冊子「【P400】基本操作説明書(共通業務)」をご参照くださ い。

<span id="page-3-0"></span>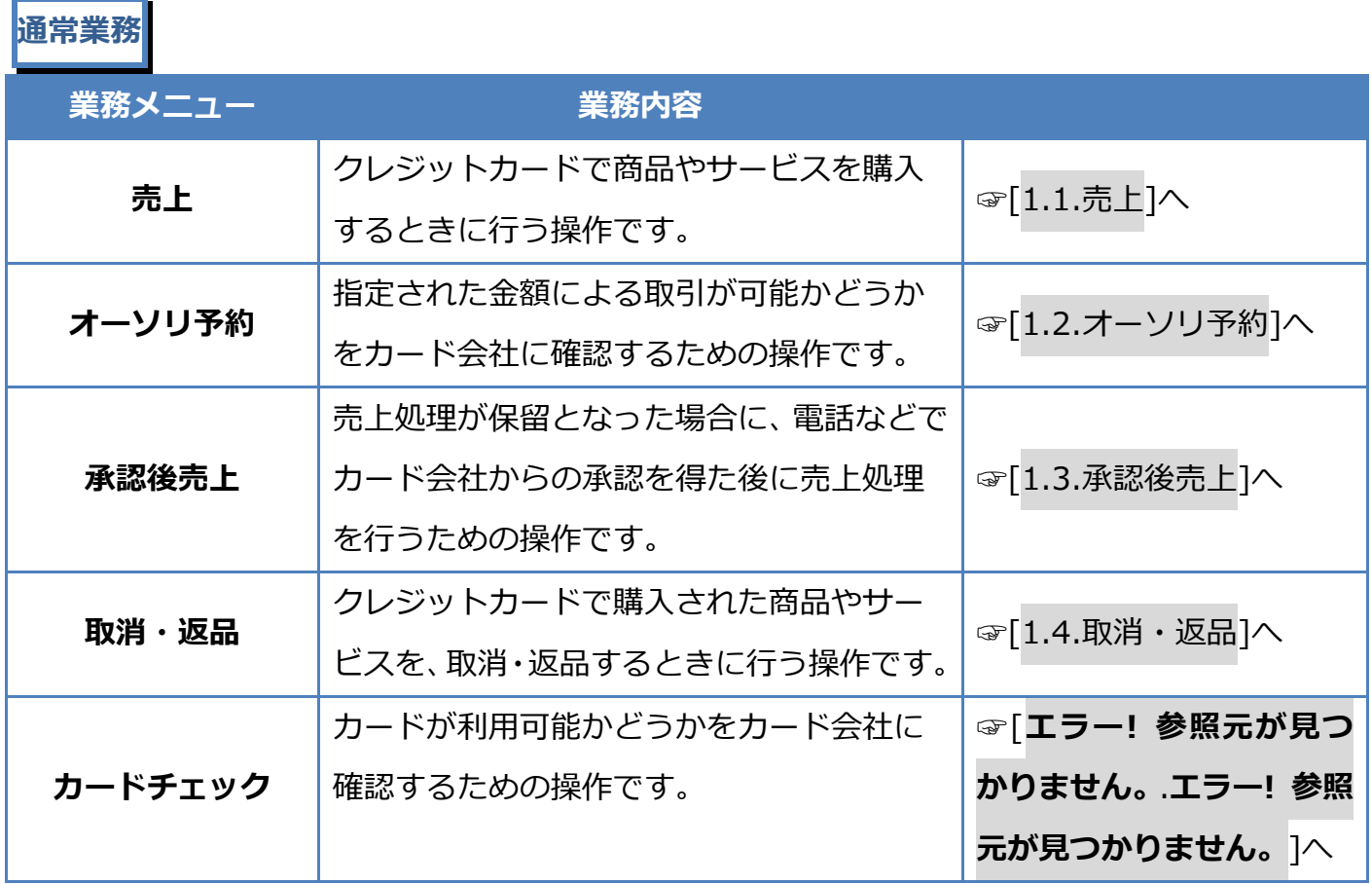

# **その他業務**

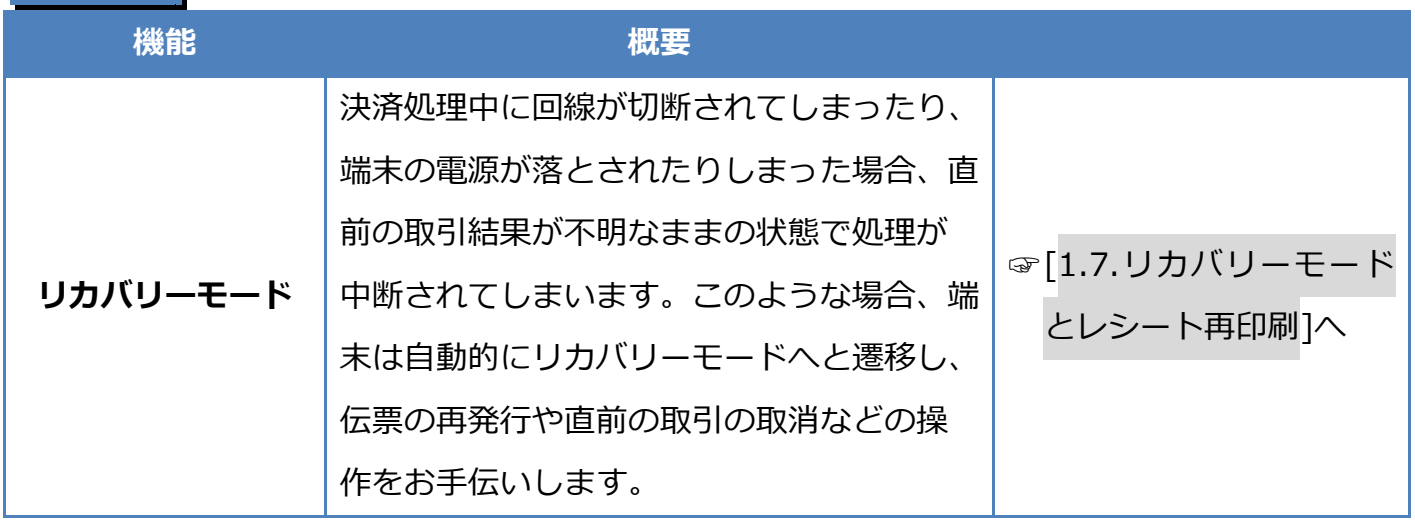

# <span id="page-4-0"></span>**1.1. 売上**

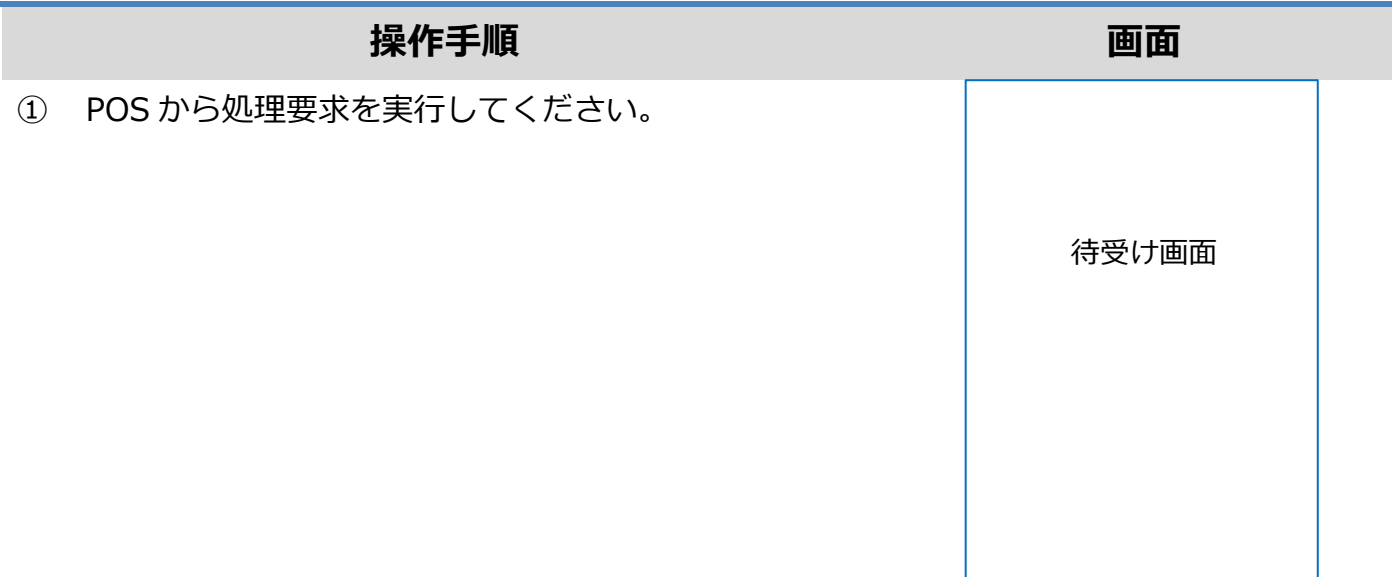

- ② 商品コード(4 桁)を入力して確定ボタンを押してくだ さい。
	- ※ ご契約内容により、この画面が表示されない場合が あります。

- ③ 金額を入力して確定ボタンを押してください。
	- ※ ご契約内容により、この画面が表示されない場合が あります。

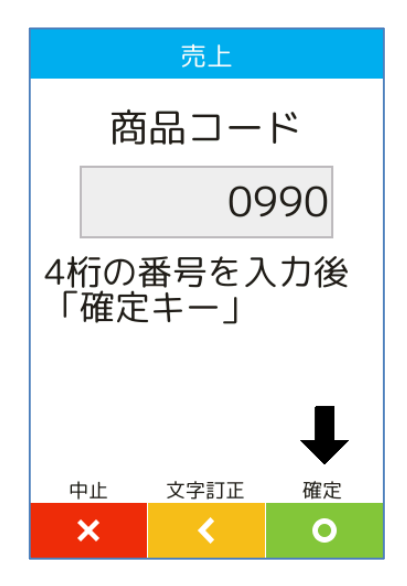

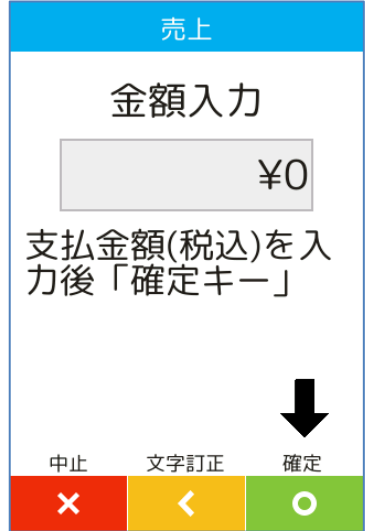

# **1.1. 売上**

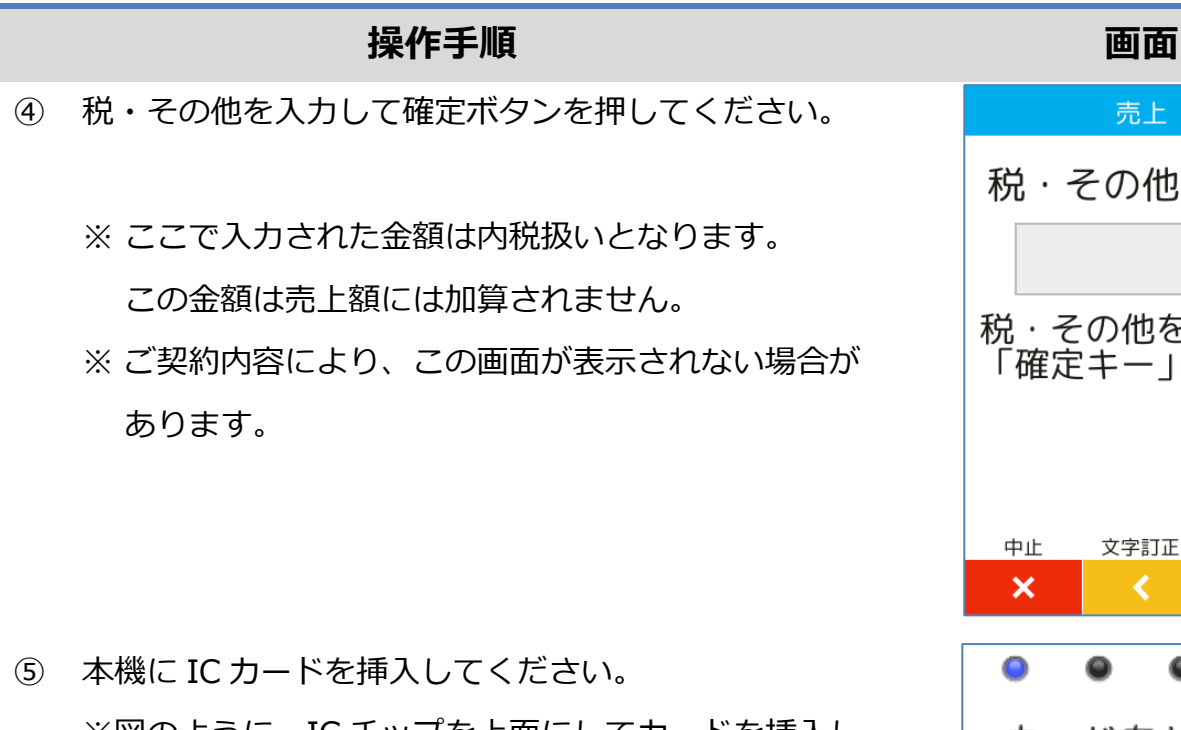

※図のように、IC チップを上面にしてカードを挿入し てください。

※ IC チップが読み取れない場合やカードに IC チップ が無い場合は、本機右側の磁気カードリーダー部分 にカードを通してください。

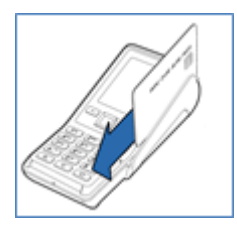

※非接触 IC は、本機にカードをかざしてください。

- ⑥ 支払方法選択画面が表示されます。 ご希望の支払方法を選択してください。 ☞[\[1.5.](#page-19-0)[支払方法選択](#page-19-0)]へ
	- ※ メニューに表示される内容はご契約内容によって異 なります。
	- ※ 非接触 IC 決済の場合は、表示されません。

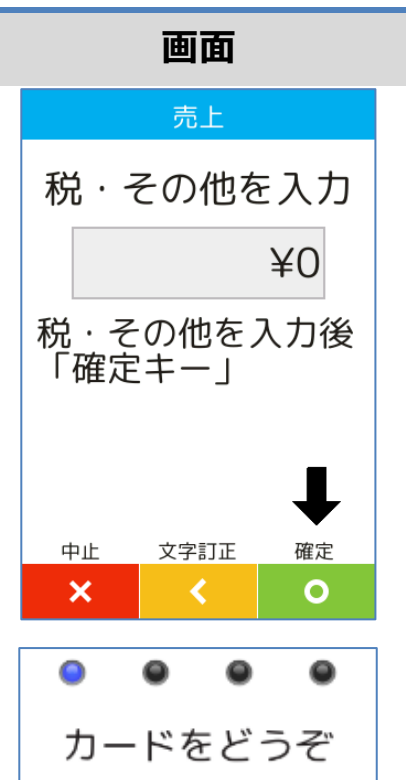

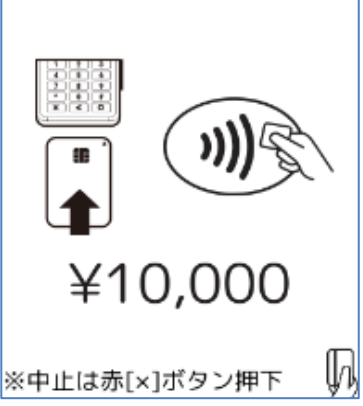

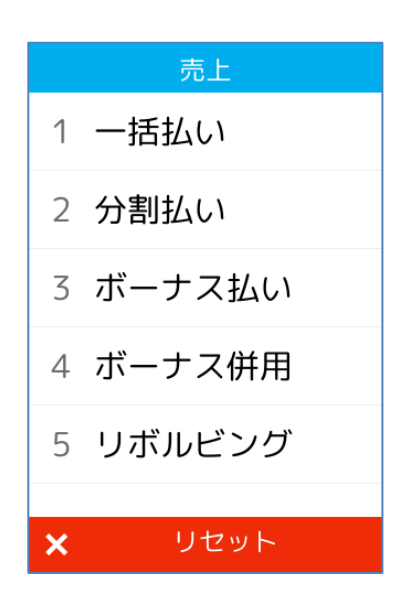

# **1.1. 売上**

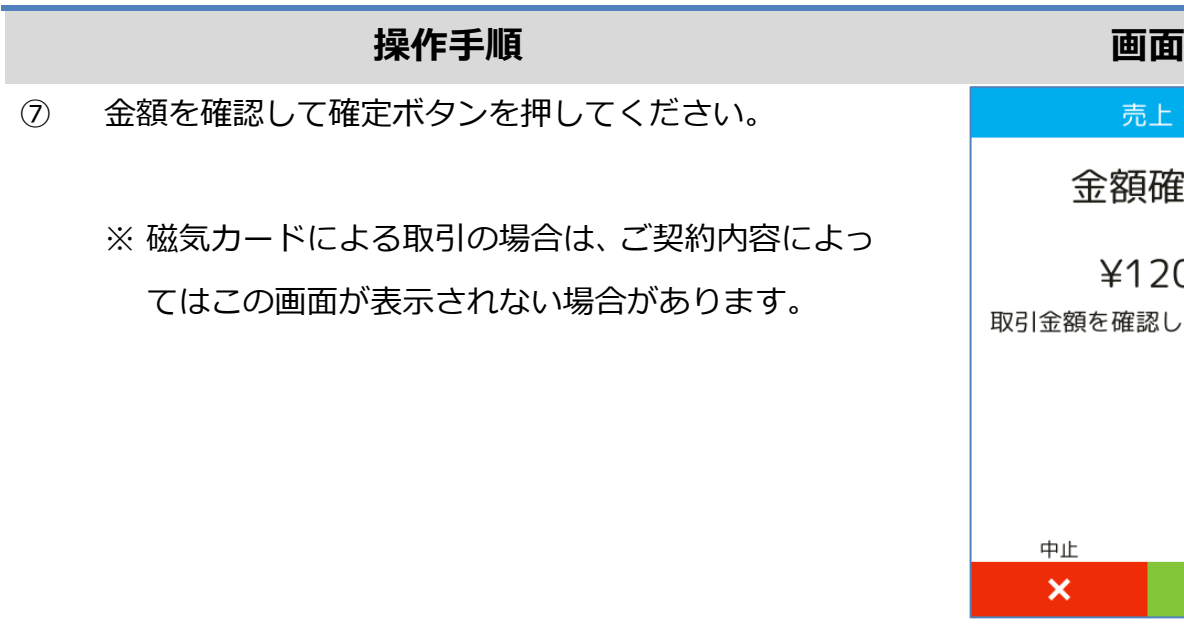

- ⑧ セキュリティコードを入力して確定ボタンを押してく ださい。
	- ※ 非接触 IC、接触 IC カードによる取引の場合はこの 画面は表示されません。
	- ※ 磁気カードによる取引の場合でも、ご契約内容によ ってはこの画面が表示されない場合があります。
- ⑨ 暗証番号が必要とされる場合は暗証番号入力画面が表 示されます。 暗証番号を入力して確定ボタンを押してください。

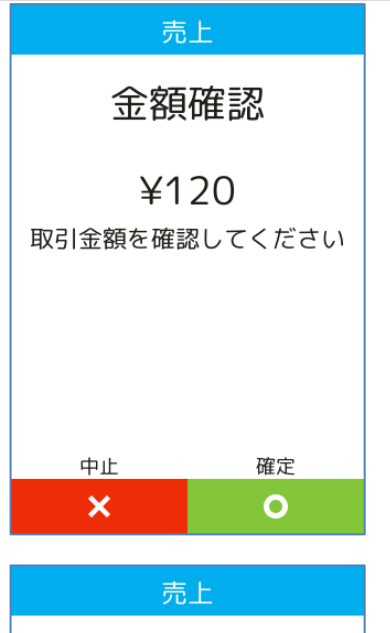

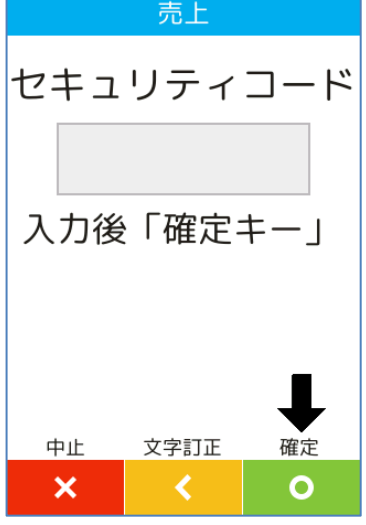

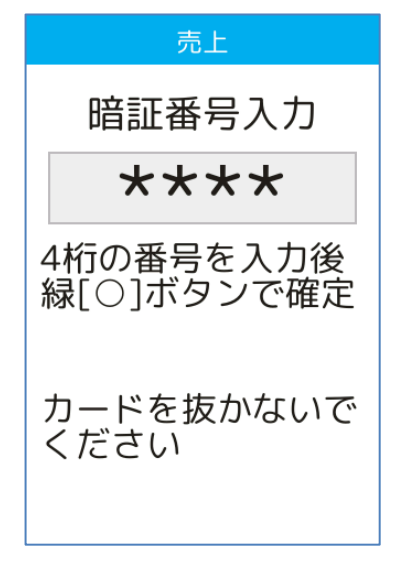

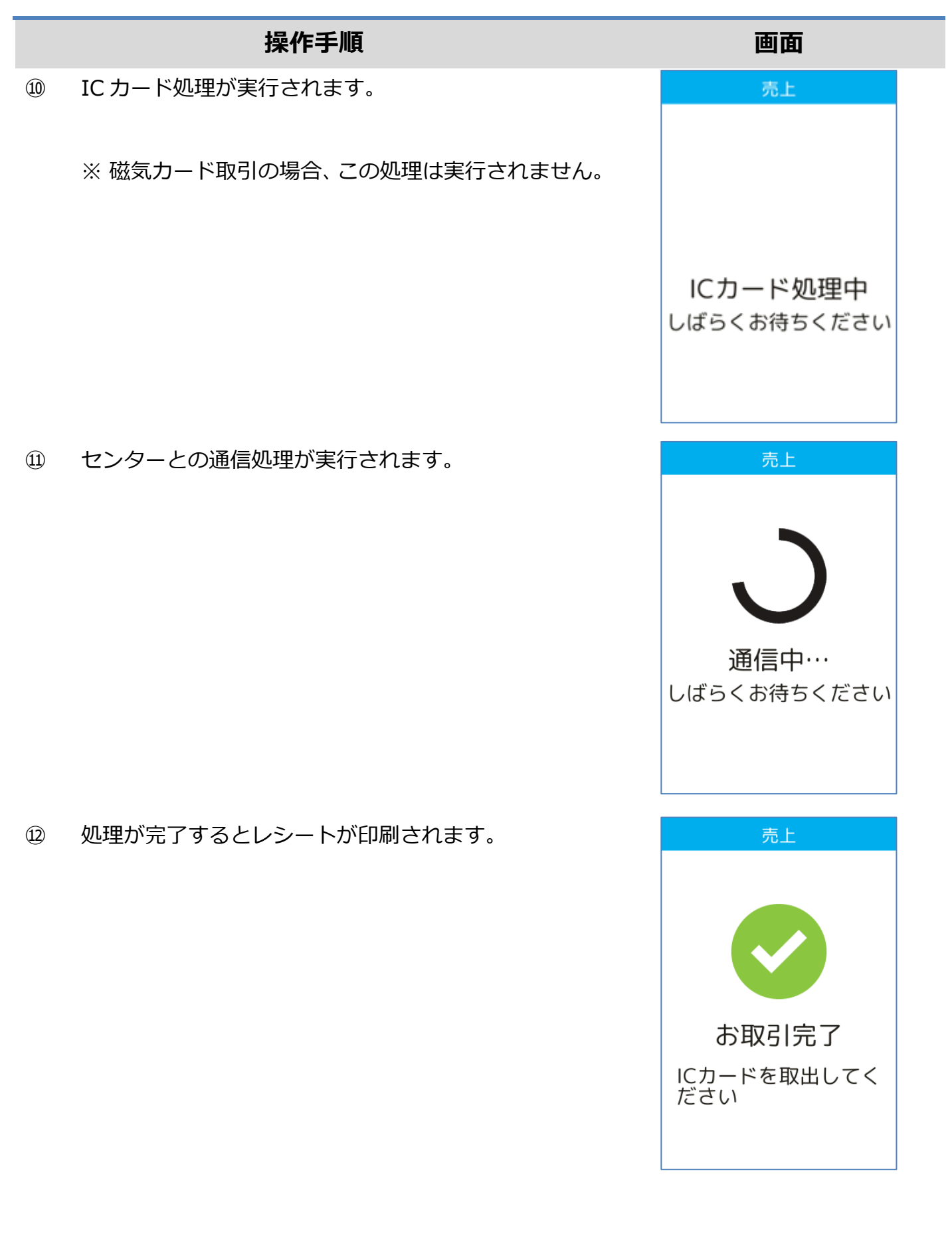

<span id="page-8-0"></span>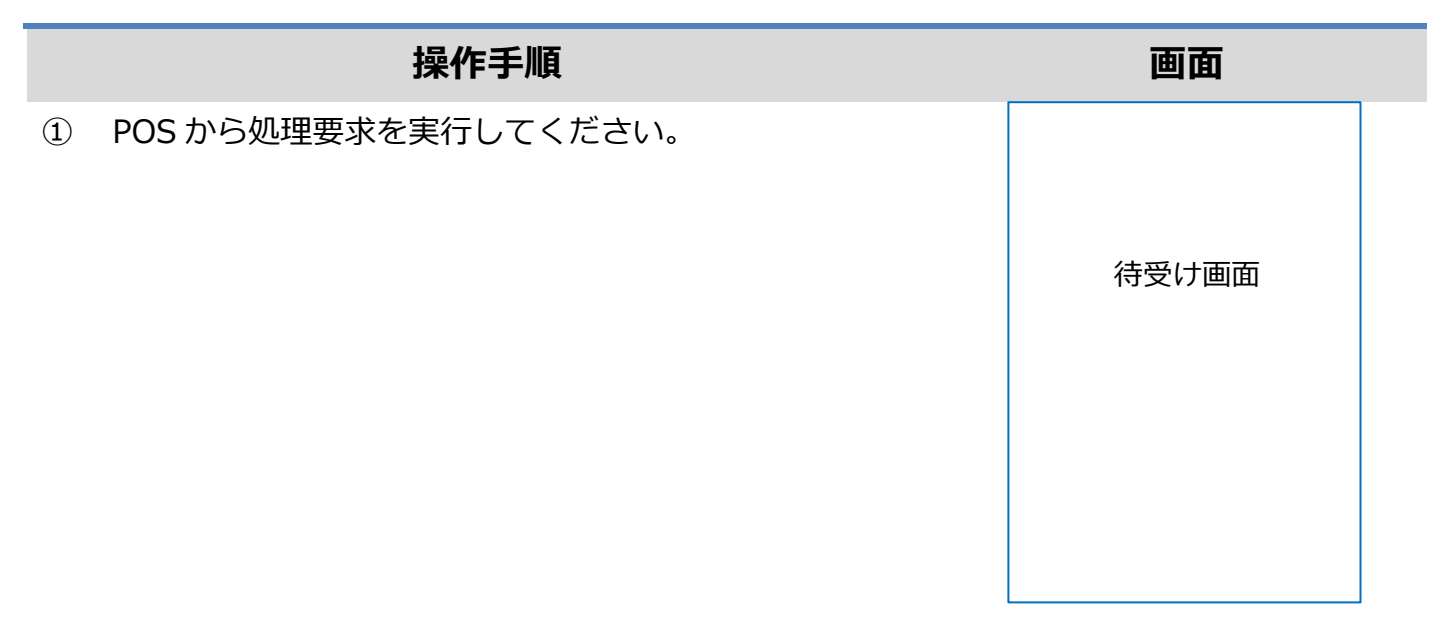

- ② 商品コード(4 桁)を入力して確定ボタンを押してくださ い。
	- ※ ご契約内容により、この画面が表示されない場合があ ります。

- ③ 金額を入力して確定ボタンを押してください。
	- ※ ご契約内容により、この画面が表示されない場合があ ります。

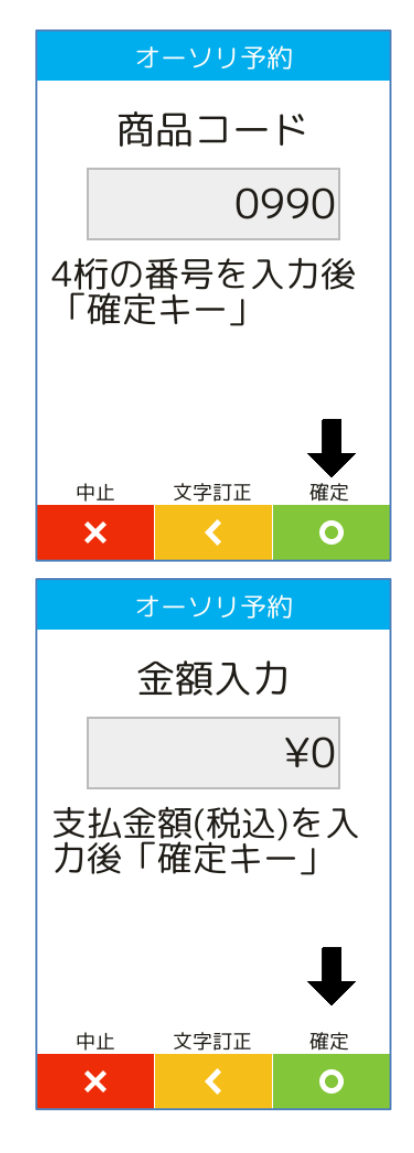

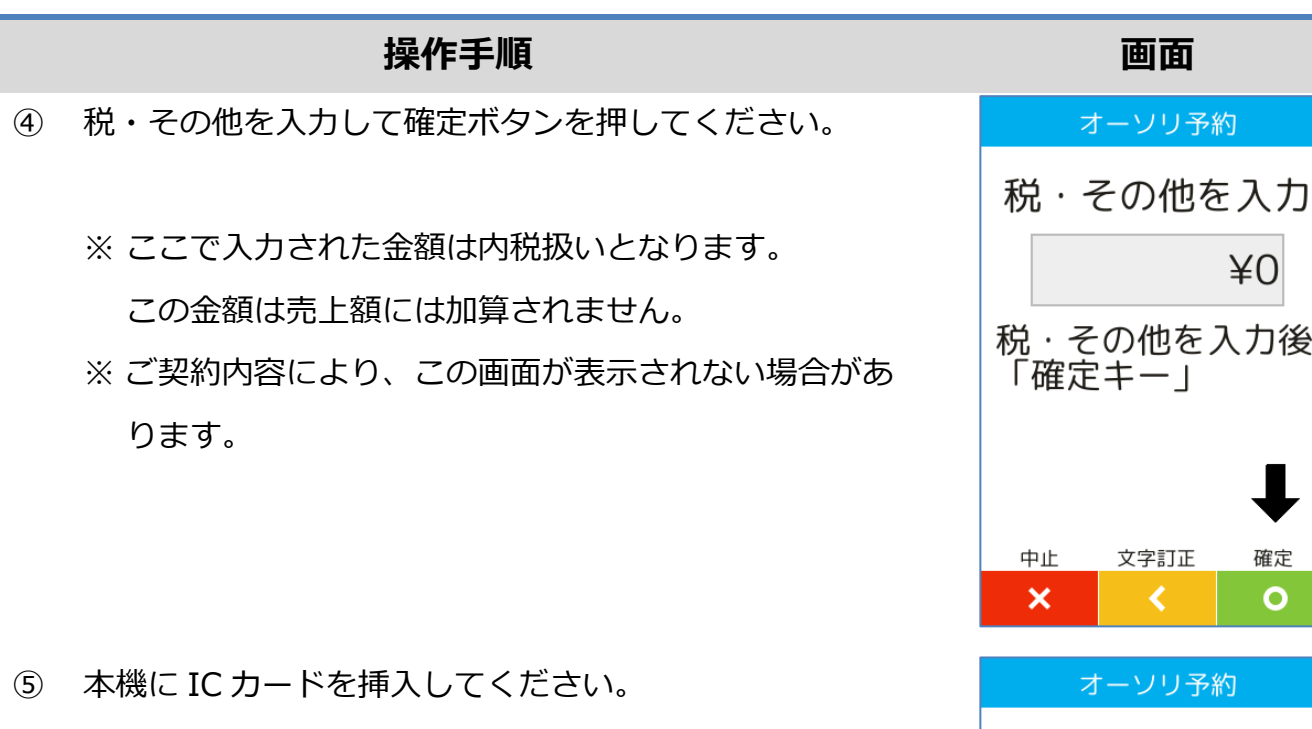

※ 図のように、IC チップを上面にしてカードを挿入して ください。

※ IC チップが読み取れない場合やカードに IC チップが 無い場合は、本機右側の磁気カードリーダー部分にカ ードを通してください。

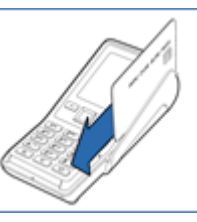

- ⑥ セキュリティコードを入力して確定ボタンを押してくだ さい。
	- ※ IC カードによる取引の場合はこの画面は表示されませ ん。
	- ※ 磁気カードによる取引の場合でも、ご契約内容によっ てはこの画面が表示されない場合があります。

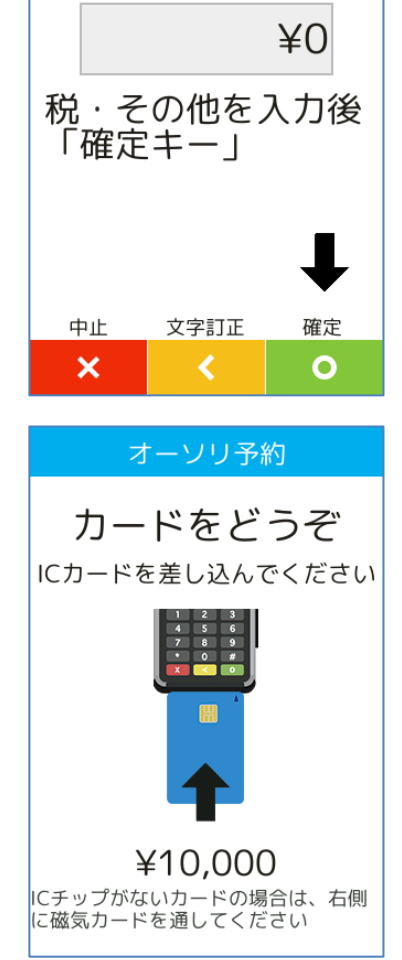

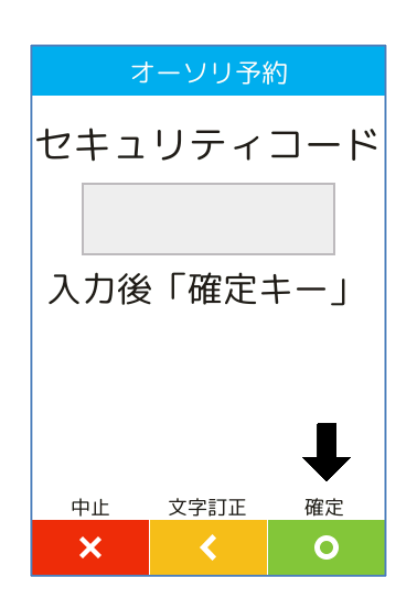

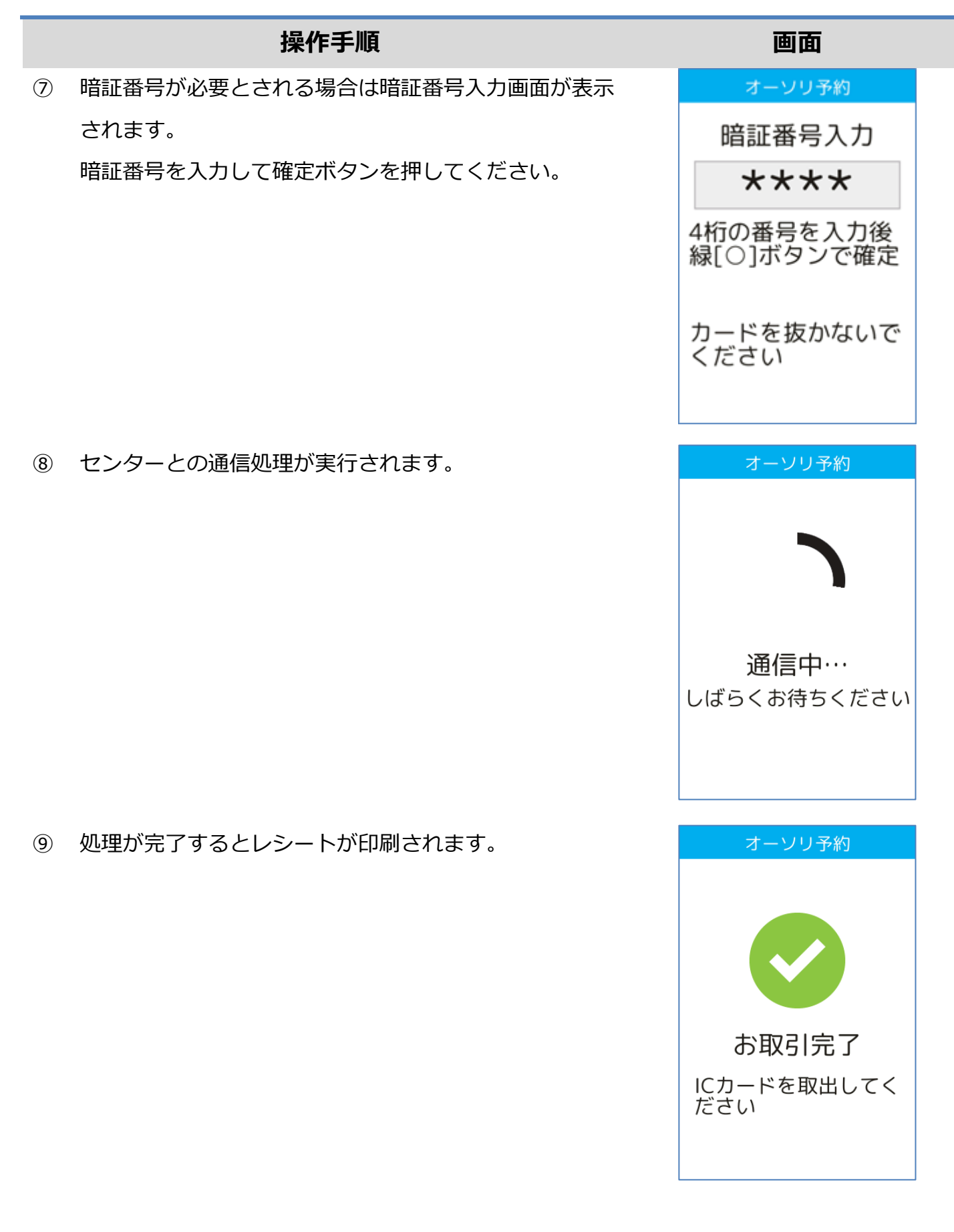

<span id="page-11-0"></span>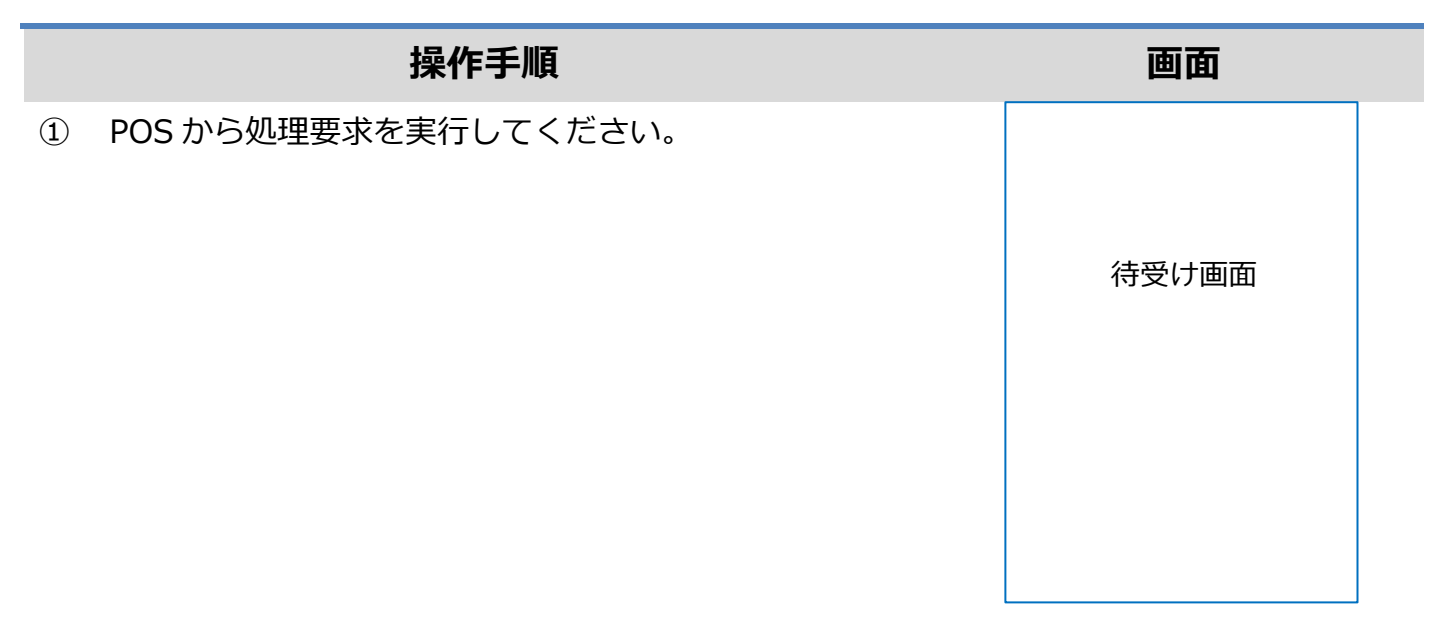

② 承認番号(最大 6 桁)を入力して確定ボタンを押してくだ さい。

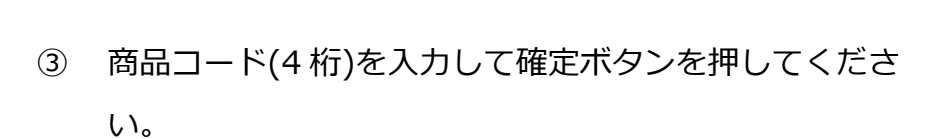

※ ご契約内容により、この画面が表示されない場合があ ります。

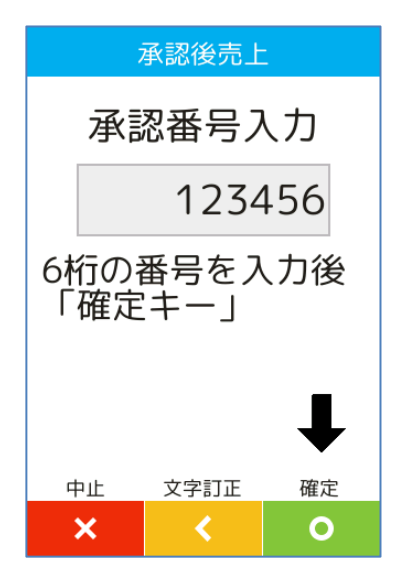

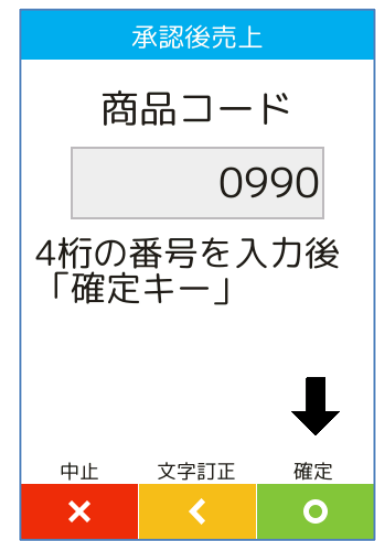

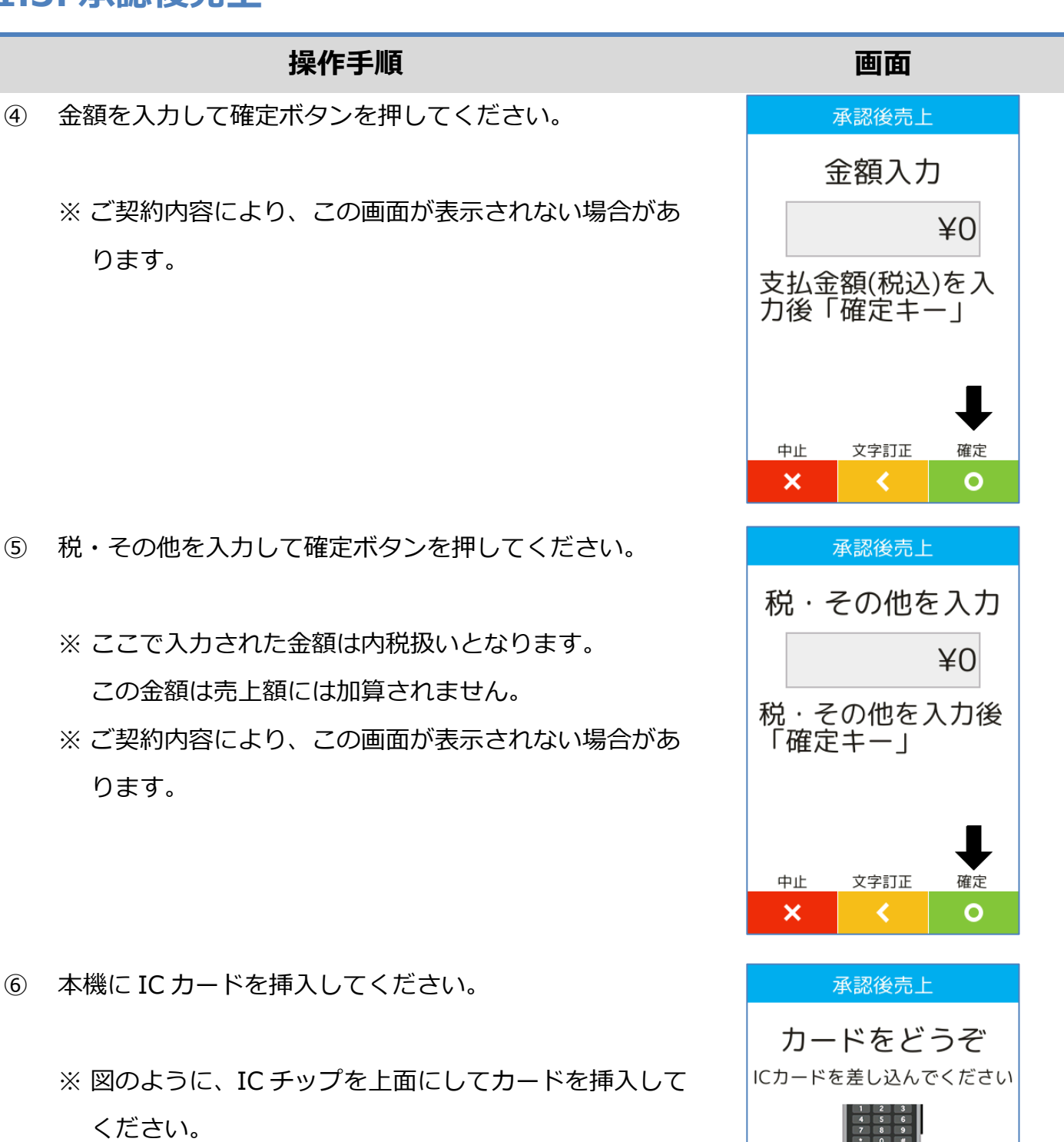

※ IC チップが読み取れない場合やカードに IC チップが 無い場合は、本機右側の磁気カードリーダー部分にカ ードを通してください。

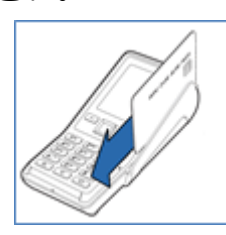

12/37

¥10,000 |<br>|ICチップがないカードの場合は、右側<br>|に磁気カードを通してください

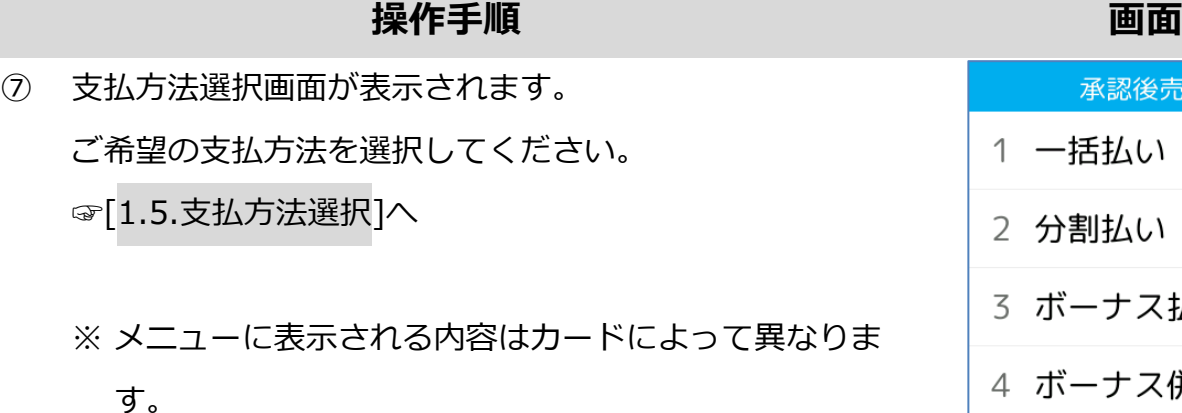

- ⑧ セキュリティコードを入力して確定ボタンを押してくだ さい。
	- ※ IC カードによる取引の場合はこの画面は表示されませ ん。
	- ※ 磁気カードによる取引の場合でも、ご契約内容によっ てはこの画面が表示されない場合があります。
- ⑨ 暗証番号が必要とされる場合は暗証番号入力画面が表示 されます。

暗証番号を入力して確定ボタンを押してください。

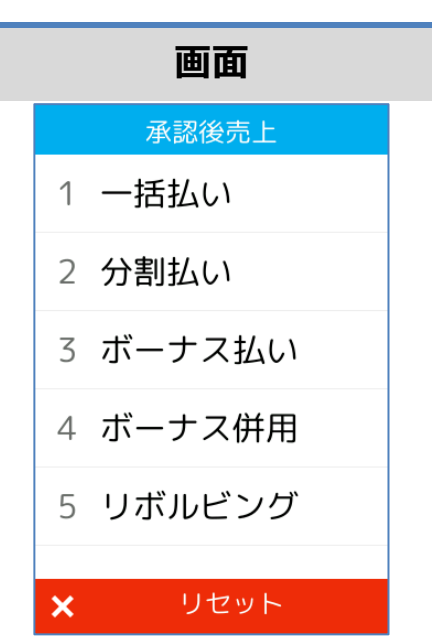

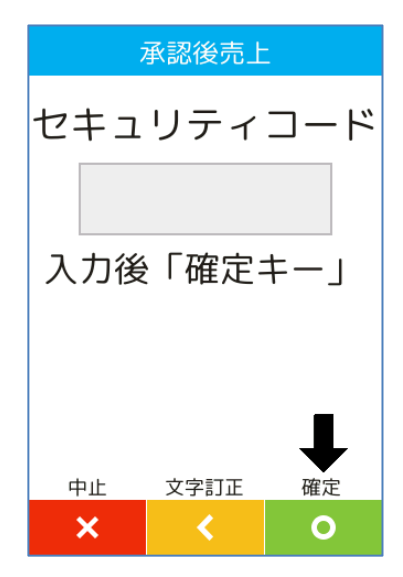

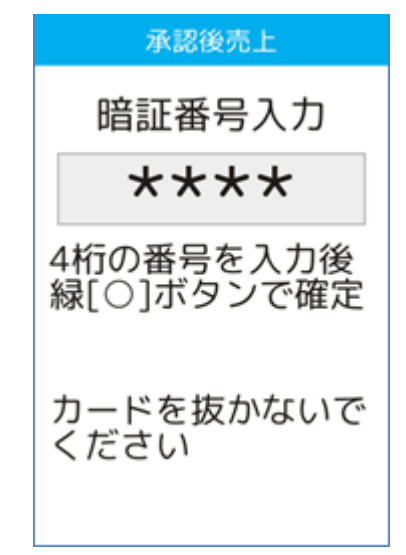

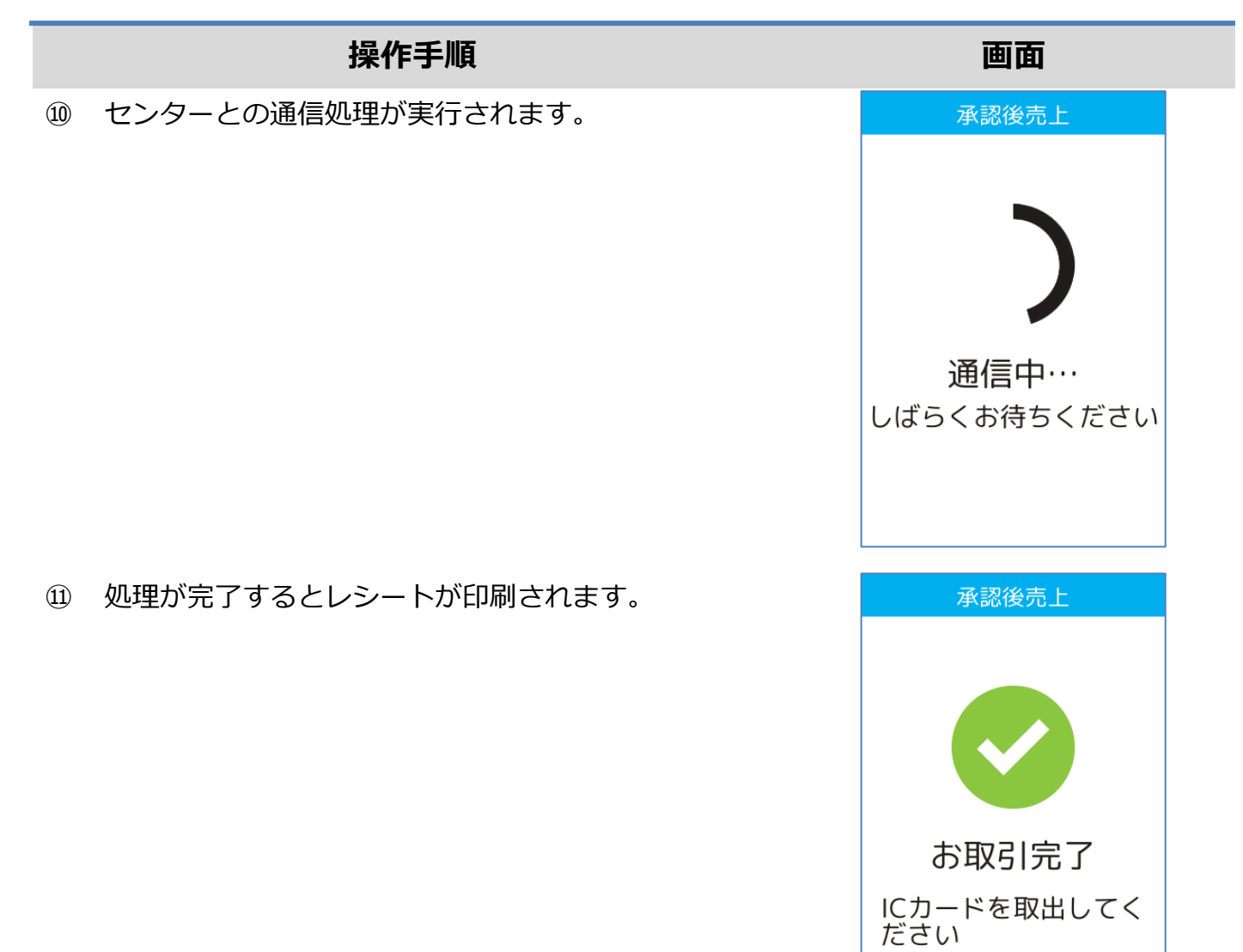

<span id="page-15-0"></span>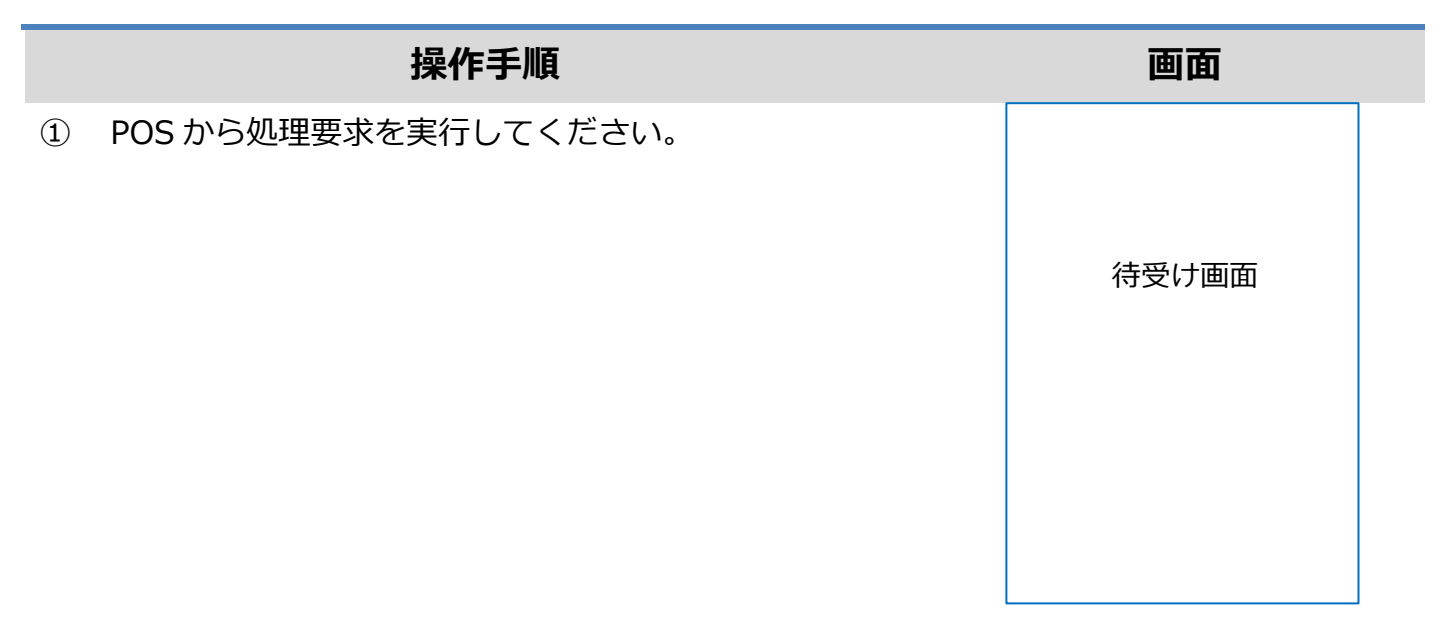

② 伝票番号(最大 5 桁)を入力して確定ボタンを押してくだ さい。

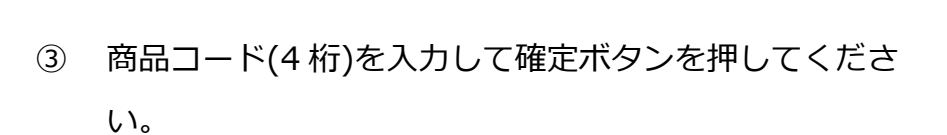

※ ご契約内容により、この画面が表示されない場合があ ります。

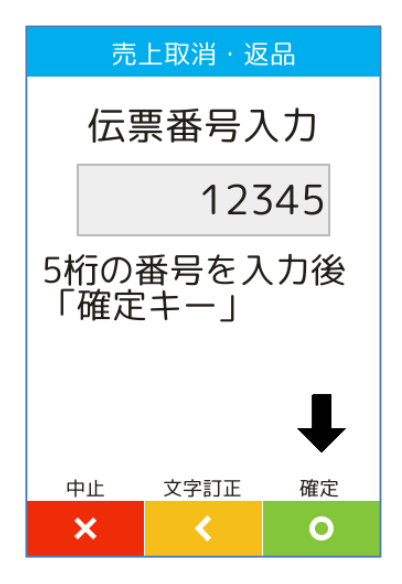

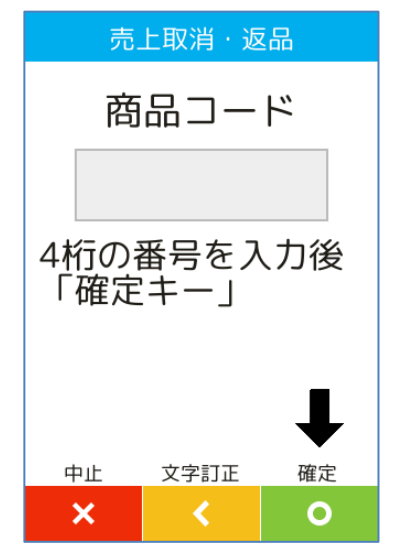

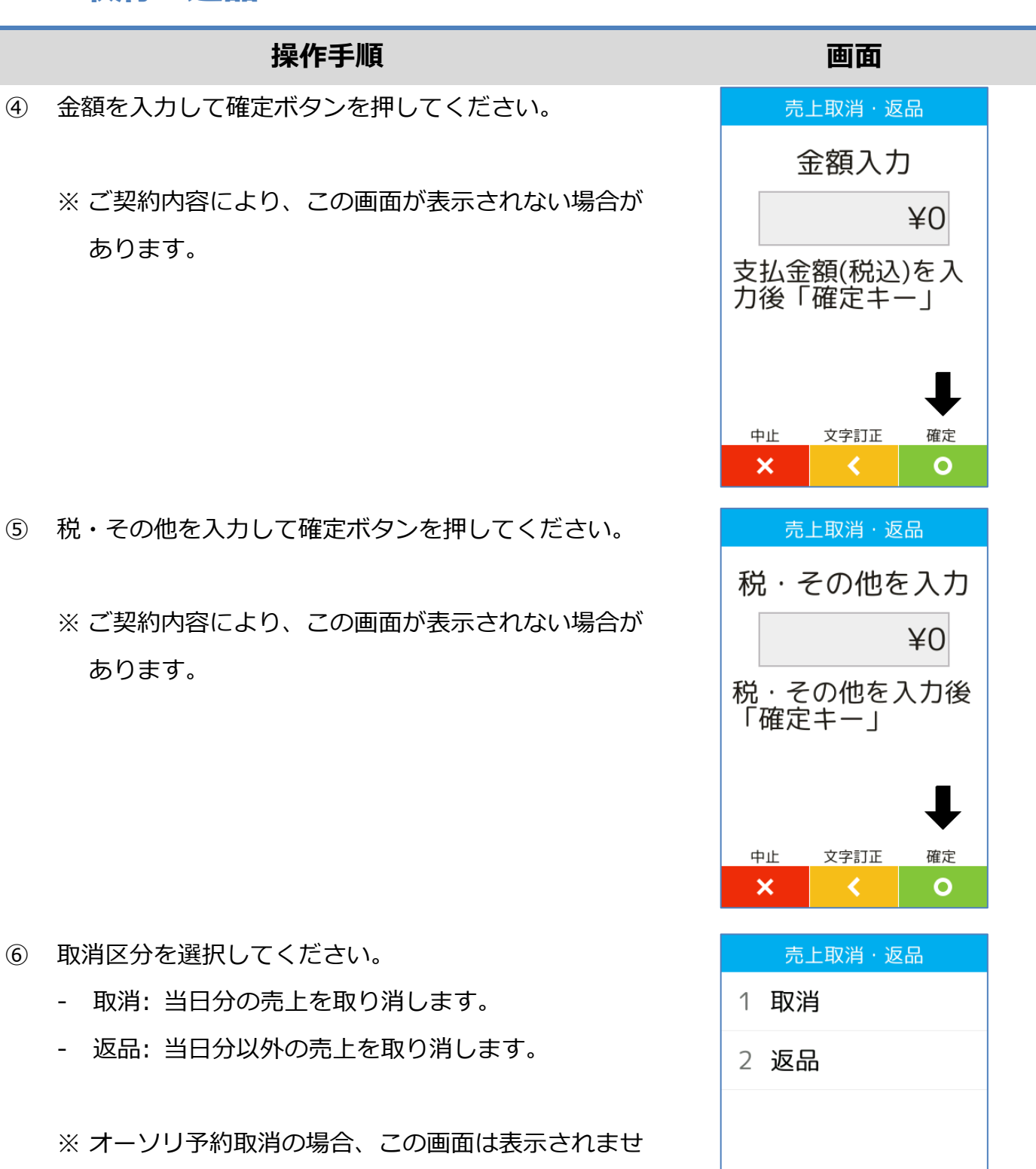

ん。

リセット

 $\boldsymbol{\mathsf{x}}$ 

- ⑦ 本機に IC カードを挿入してください。
	- ※ 図のように、IC チップを上面にしてカードを挿入し てください。
	- ※ IC チップが読み取れない場合やカードに IC チップ が無い場合は、本機右側の磁気カードリーダー部分 にカードを通してください。

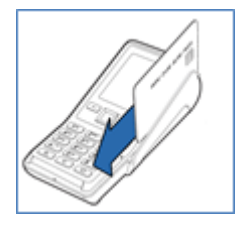

※非接触 IC は、本機にカードをかざしてください

- ⑧ 支払方法選択画面が表示されます。 ご希望の支払方法を選択してください。 ☞[\[1.5.](#page-19-0)[支払方法選択](#page-19-0)]へ
	- ※ メニューに表示される内容はカードによって異なり ます。
	- ※ オーソリ予約取消の場合、この画面は表示されませ  $\mathcal{L}_{10}$
	- ※ 非接触 IC 決済の場合は表示されません。
- ⑨ セキュリティコードを入力して確定ボタンを押してく ださい。
	- ※ 非接触 IC、接触 IC カードによる取引の場合はこの 画面は表示されません。
	- ※ 磁気カードによる取引の場合でも、ご契約内容によ ってはこの画面が表示されない場合があります。

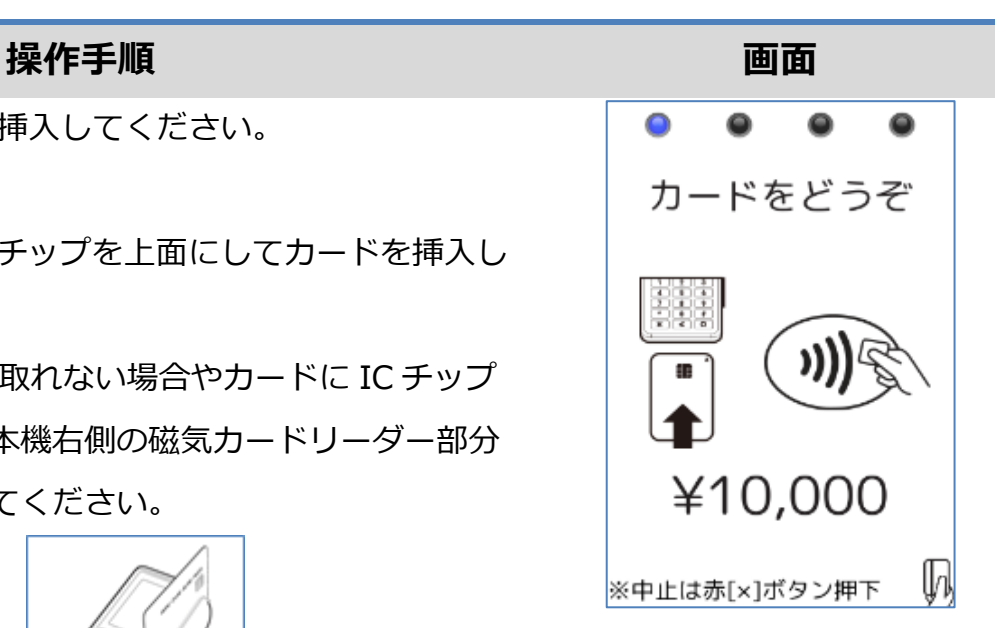

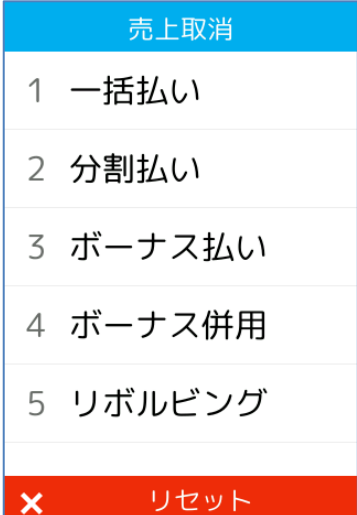

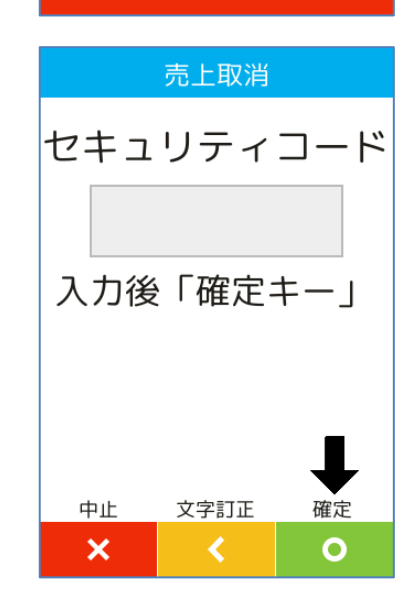

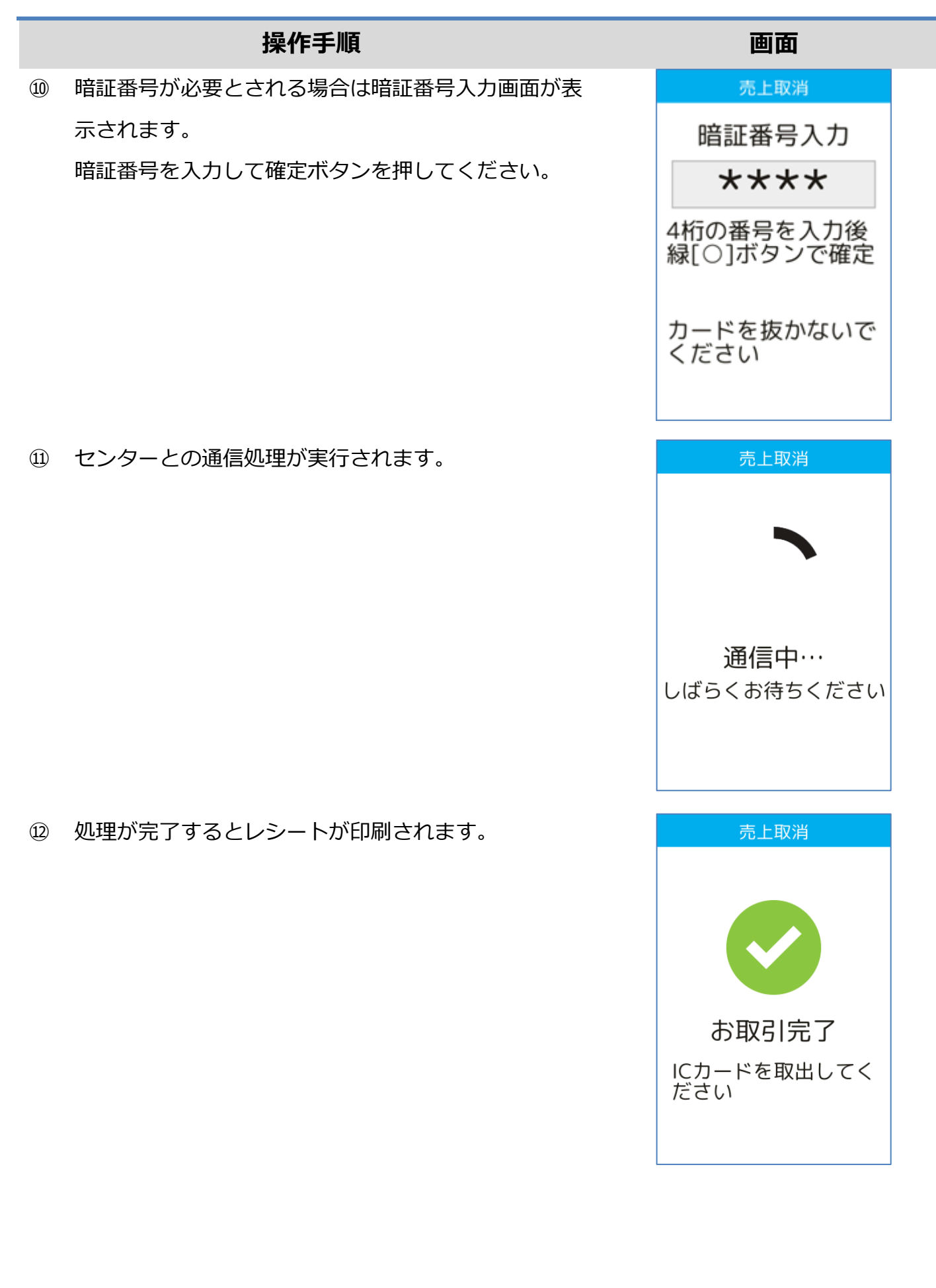

# <span id="page-19-0"></span>**1.5. 支払方法選択**

# <span id="page-19-1"></span>**1.5.1. 一括払い**

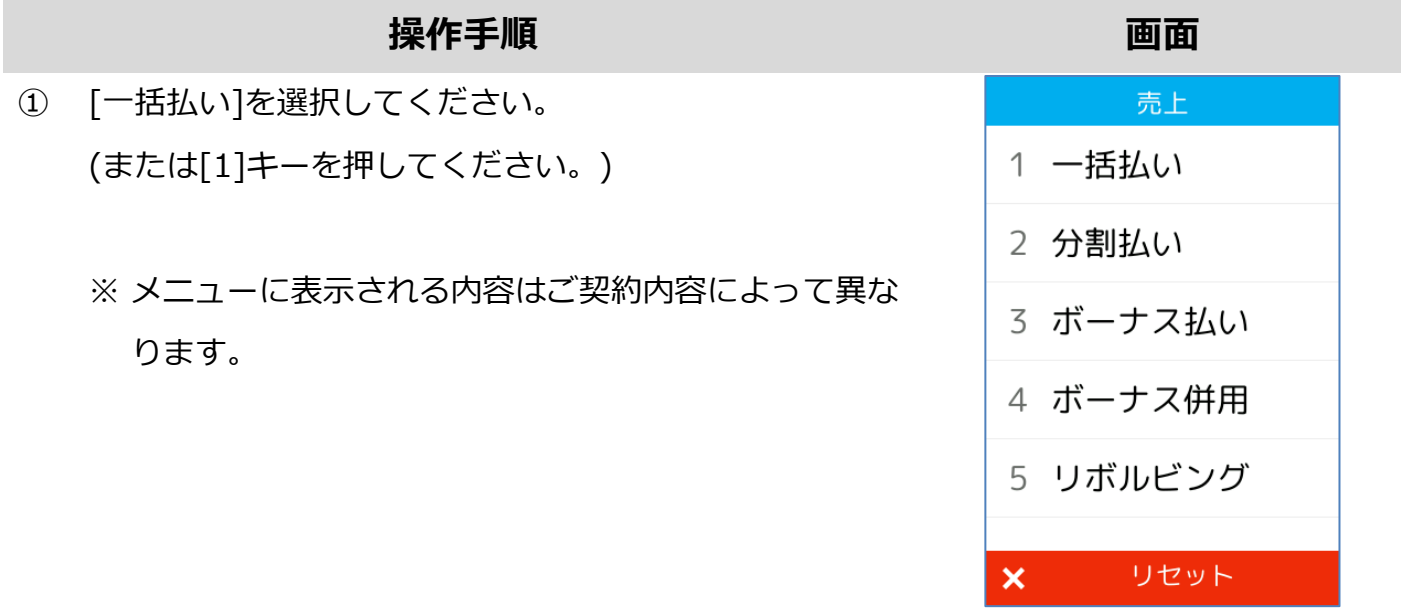

# <span id="page-20-0"></span>**1.5.2. 分割払い**

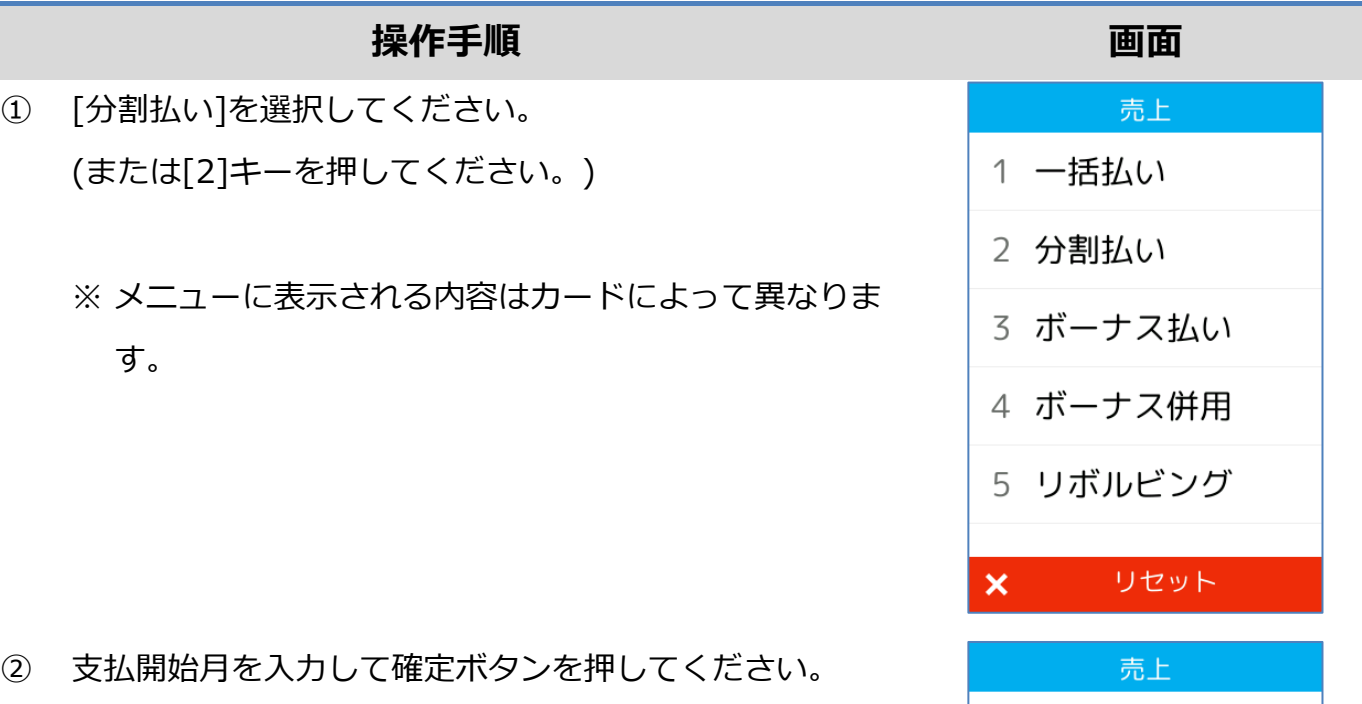

③ 分割回数を入力して確定ボタンを押してください。

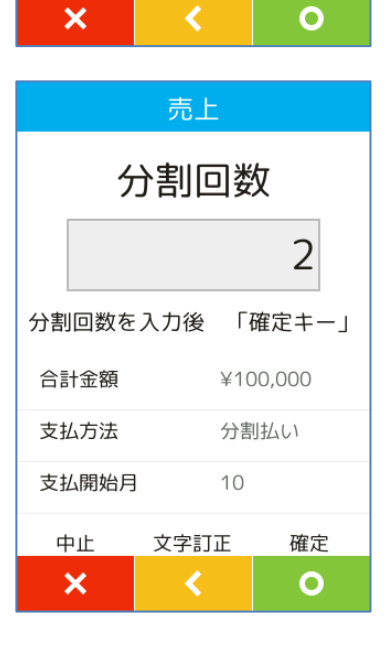

支払開始月

支払開始月を入力後「確定キー」

文字訂正

売上

¥100,000

分割払い

確定

クレジット

合計金額

支払方法

中止

 $10$ 

#### **1.5.2. 分割払い**

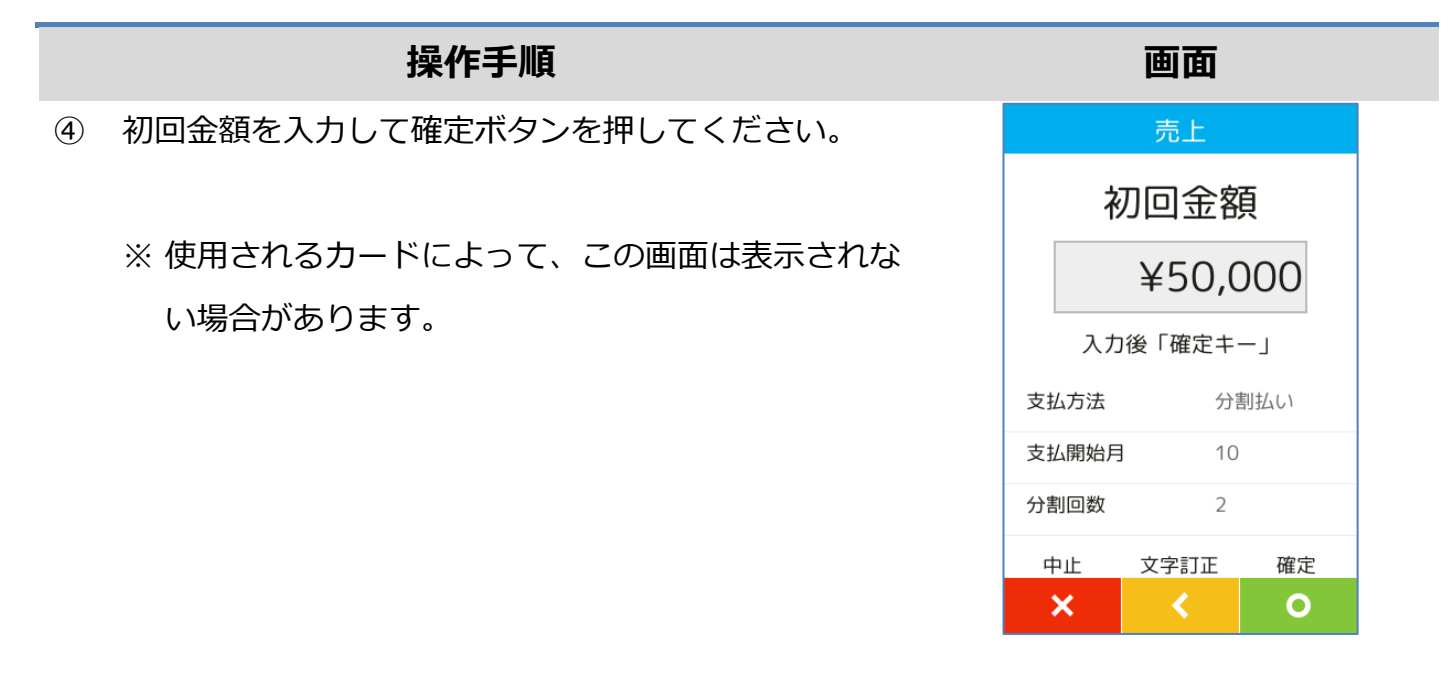

#### <span id="page-22-0"></span>**1.5.3. ボーナス払い**

#### **操作手順**

- ① [ボーナス払い]を選択してください。 (または[3]キーを押してください。)
	- ※ メニューに表示される内容はカードによって異なりま す。

- ② ボーナス回数を入力して確定ボタンを押してください。
	- ※ 使用されるカードによって、この画面は表示されない 場合があります。

- ③ ボーナス月を入力して確定ボタンを押してください。
	- ※ 入力されたボーナス回数によって、この画面が複数回 表示される場合があります。
	- ※ 使用されるカードによって、この画面は表示されない 場合があります。

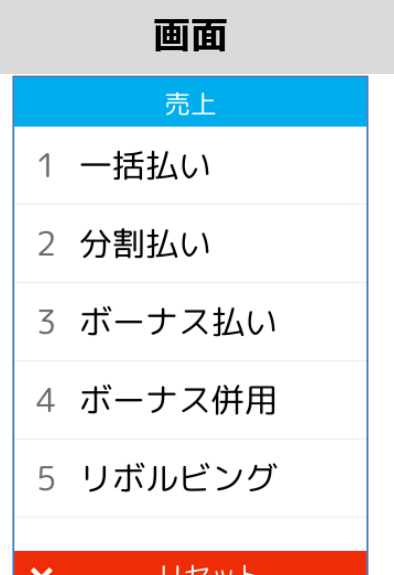

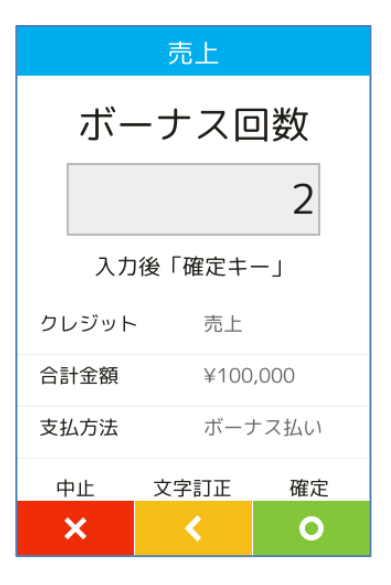

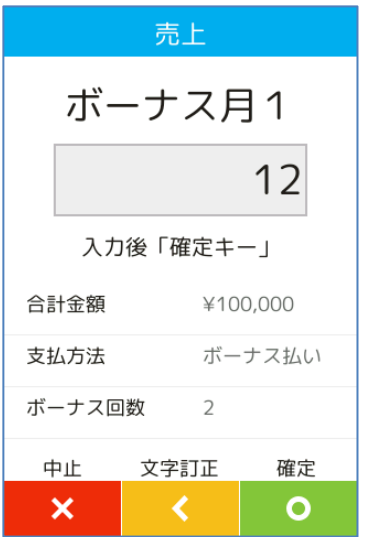

#### <span id="page-23-0"></span>**1.5.4. ボーナス併用**

#### **操作手順 画面**

- ① [ボーナス併用]を選択してください。 (または[4]キーを押してください。)
	- ※ メニューに表示される内容はカードによって異なりま す。

② 支払開始月を入力して確定ボタンを押してください。

③ 分割回数を入力して確定ボタンを押してください。

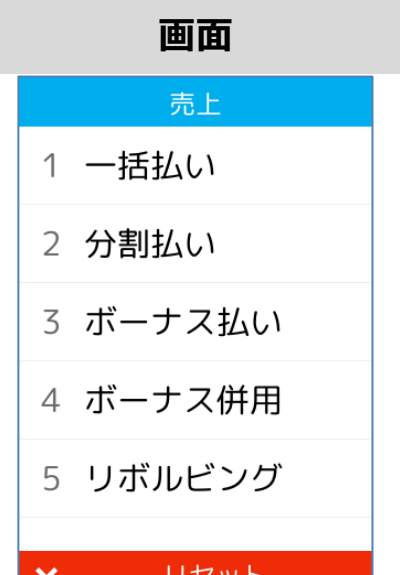

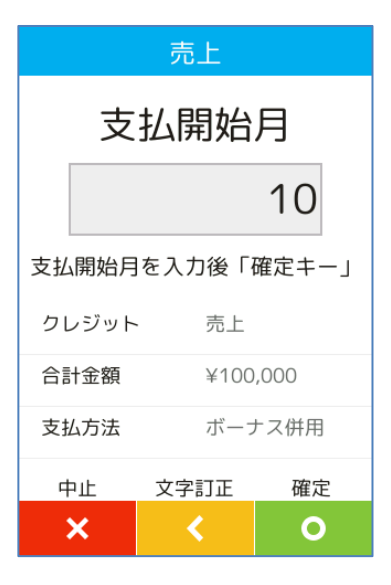

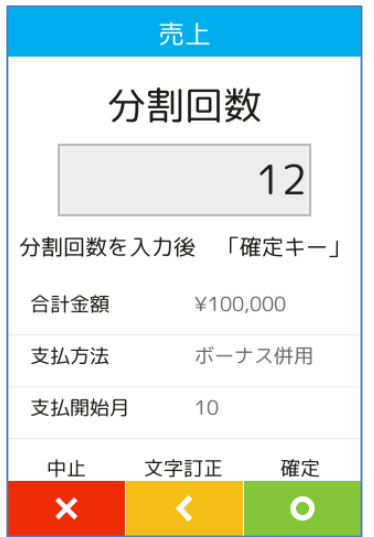

#### **1.5.4. ボーナス併用**

#### **操作手順**

④ ボーナス回数を入力して確定ボタンを押してください。

※ 使用されるカードによって、この画面は表示されない 場合があります。

- ⑤ ボーナス月を入力して確定ボタンを押してください。
	- ※ 入力されたボーナス回数によって、この画面が複数回 表示される場合があります。
	- ※ 使用されるカードによって、この画面は表示されない 場合があります。
- ⑥ ボーナス金額を入力して確定ボタンを押してください。
	- ※ 入力されたボーナス回数によって、この画面が複数回 表示される場合があります。
	- ※ 使用されるカードによって、この画面は表示されない 場合があります。

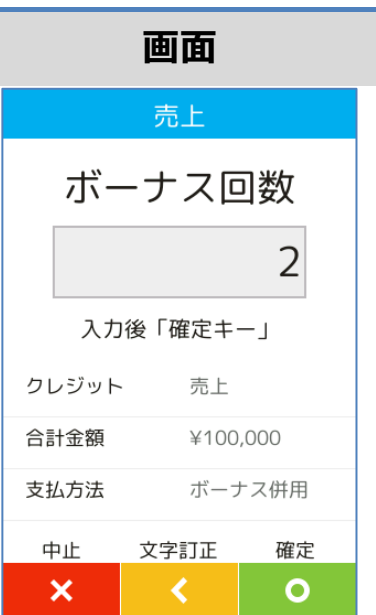

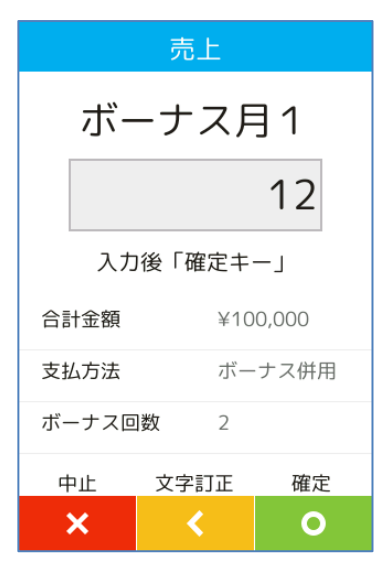

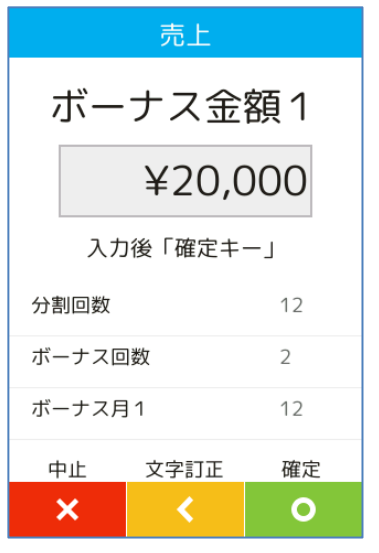

# <span id="page-25-0"></span>**1.5.5. リボルビング**

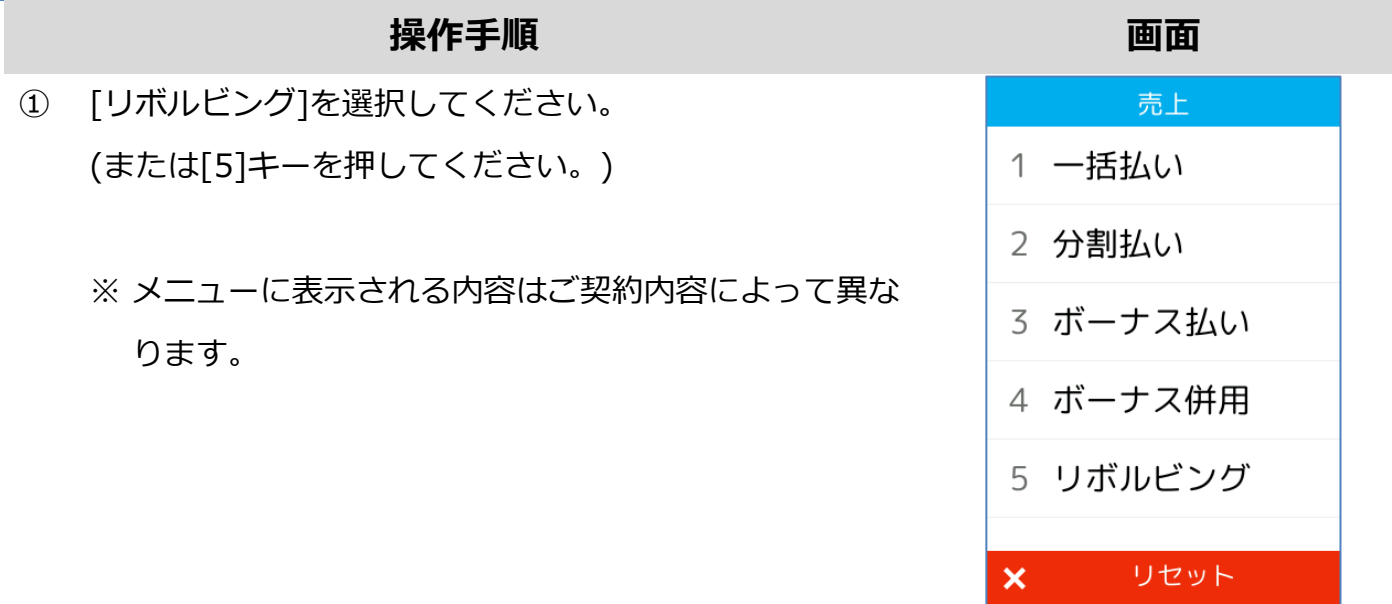

# <span id="page-26-0"></span>**1.6. トレーニングモード**

POS から送られてくる要求にトレーニングモード指示が含まれている場合、本機はトレーニング モードで要求操作を行います。トレーニングモードでは業務の練習操作を行うことができます。

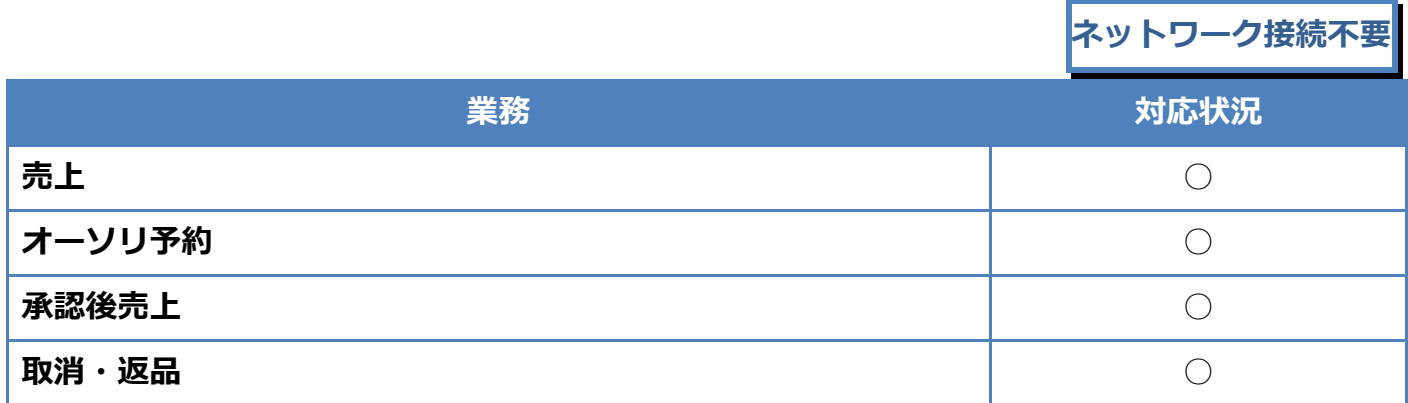

トレーニングモードでは画面背景が水色となり、画面右上に「♥」マークが表示されます。 <以下はイメージです>

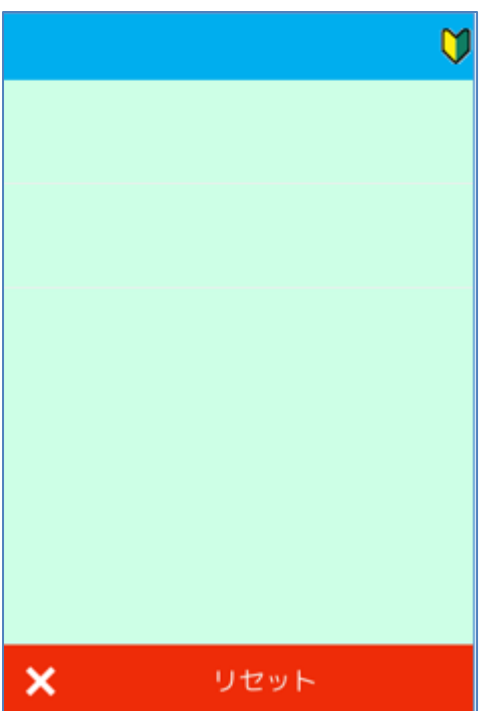

# <span id="page-27-0"></span>**1.7. リカバリーモードとレシート再印刷**

決済処理中に回線が切断されてしまったり、端末の電源が落とされたりしまった場合、直前の取引 結果が不明なままの状態で処理が中断されてしまいます。

このような場合、端末は自動的にリカバリーモードへと遷移します。画面に表示される指示に従い、 落ち着いて対処してください。

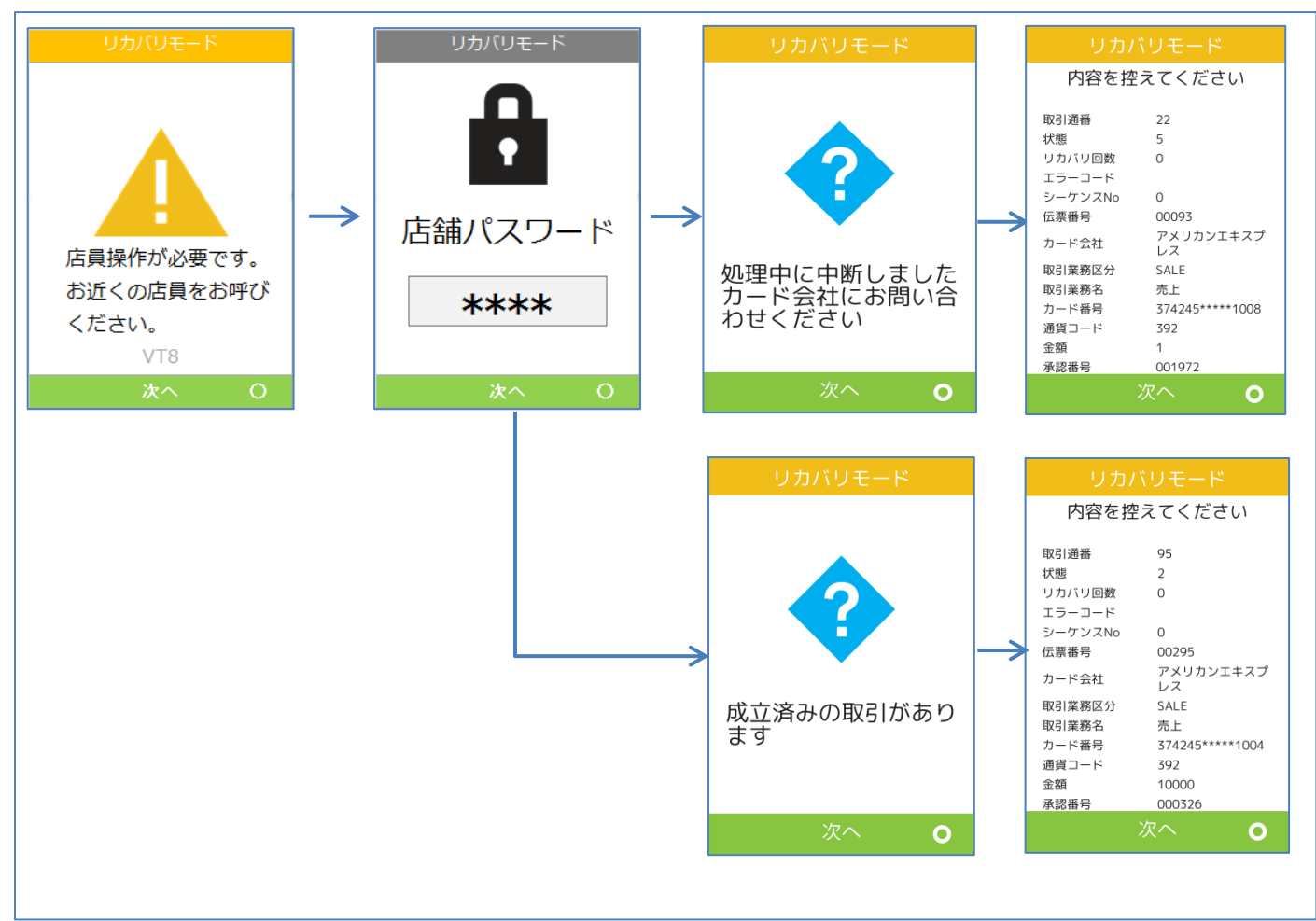

# <span id="page-28-0"></span>**2.レシートイメージ**

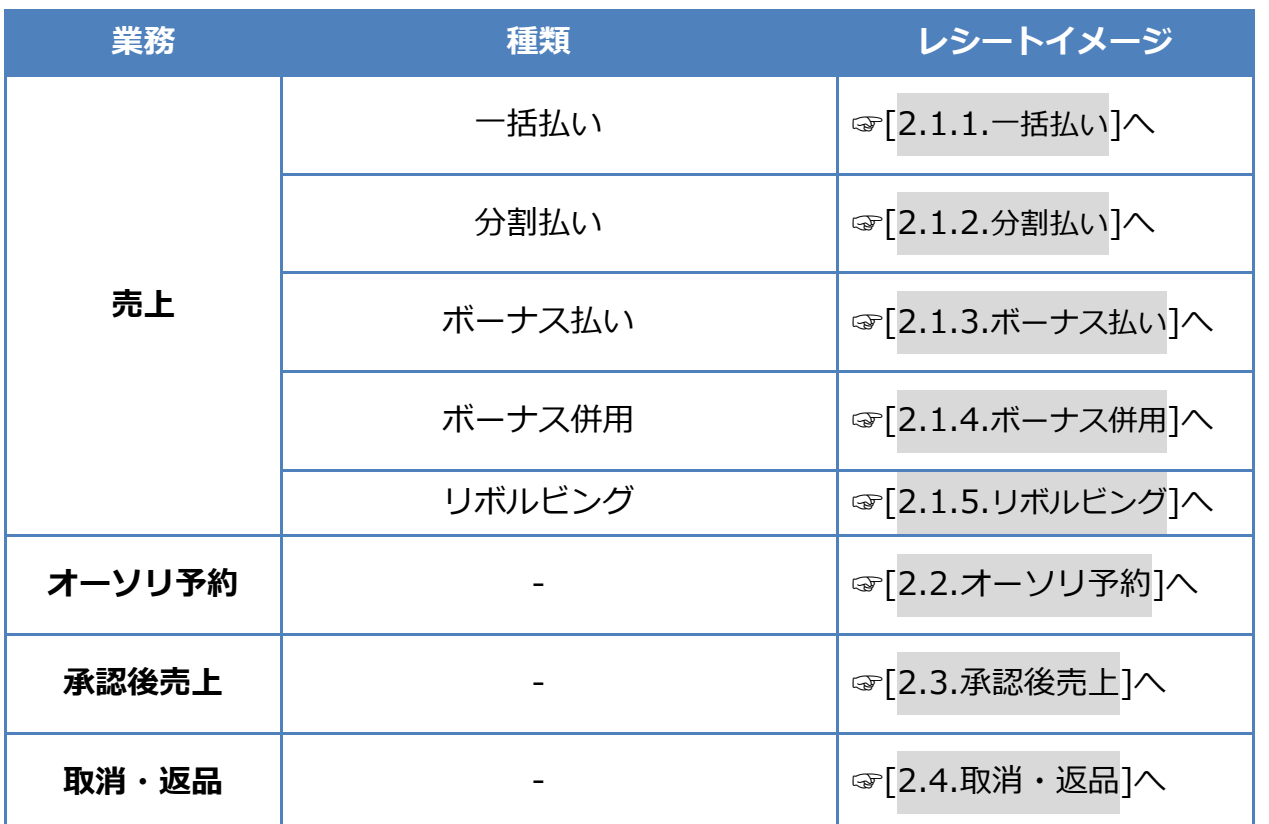

※ 実際のレシートはPOS側で印刷されるため、本書で紹介するレシートイメージとはデザイン や印字項目に於いて異なっている可能性があります。

### <span id="page-29-1"></span><span id="page-29-0"></span>**2.1.1. 一括払い**

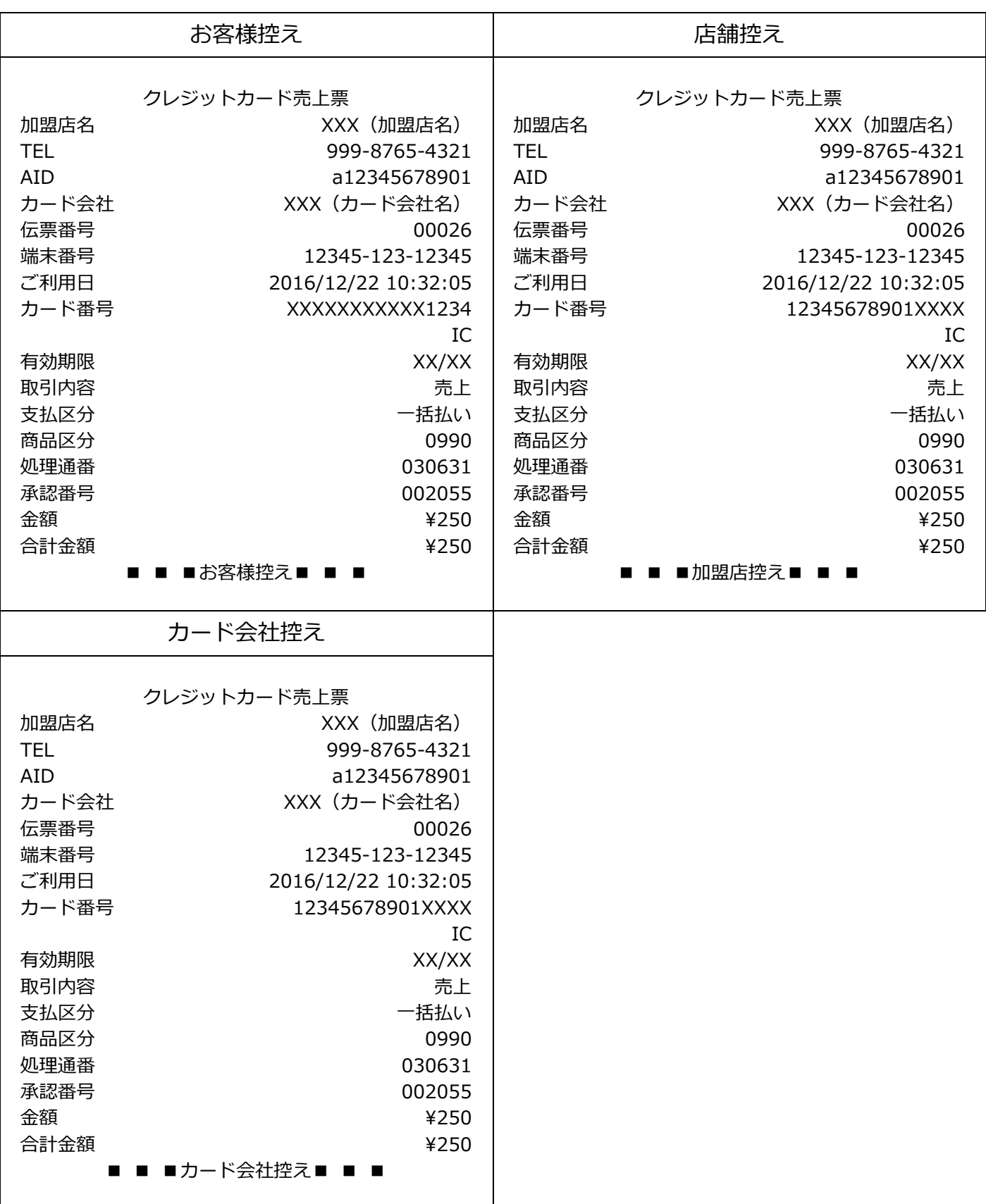

# <span id="page-30-0"></span>**2.1.2. 分割払い**

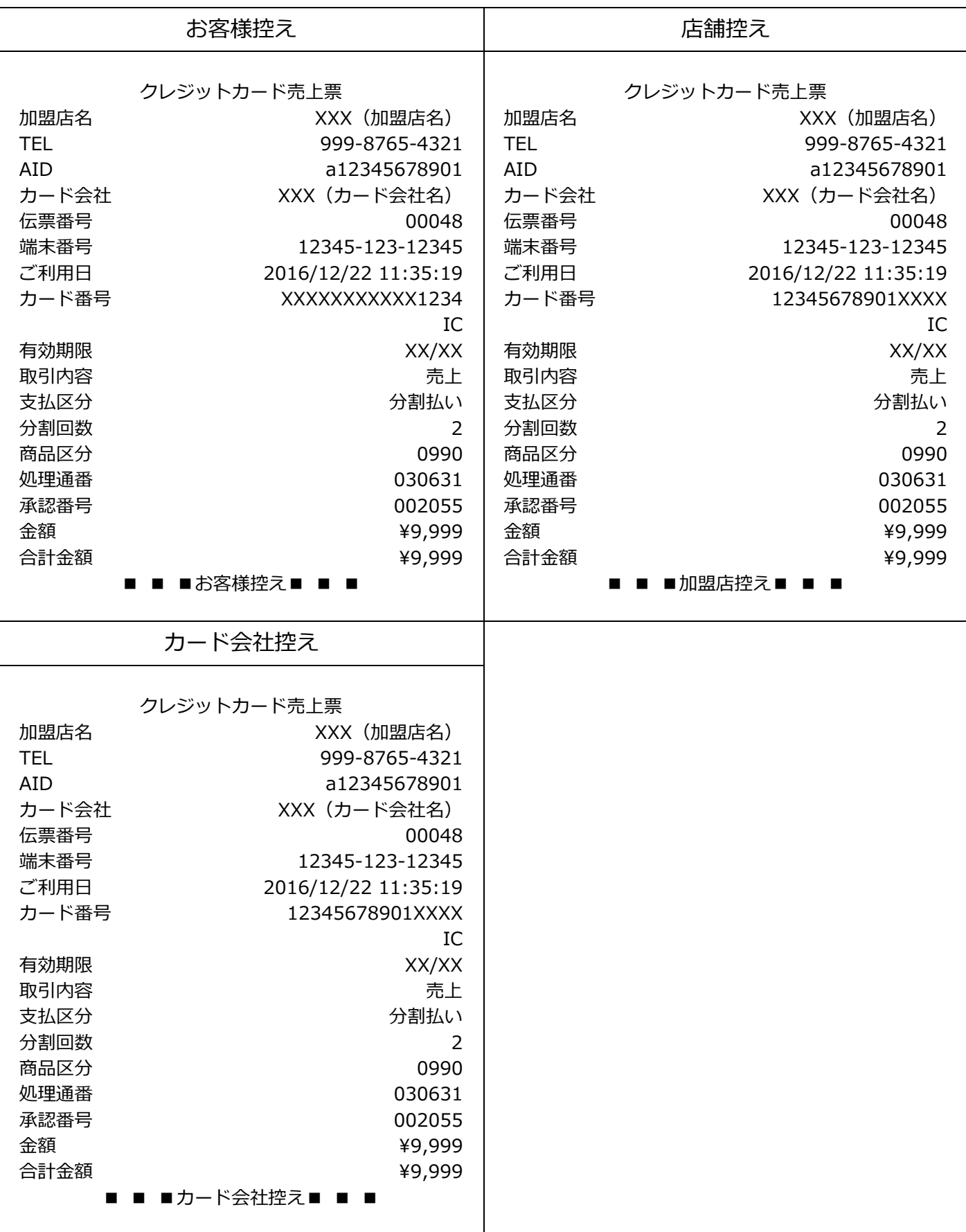

# <span id="page-31-0"></span>**2.1.3. ボーナス払い**

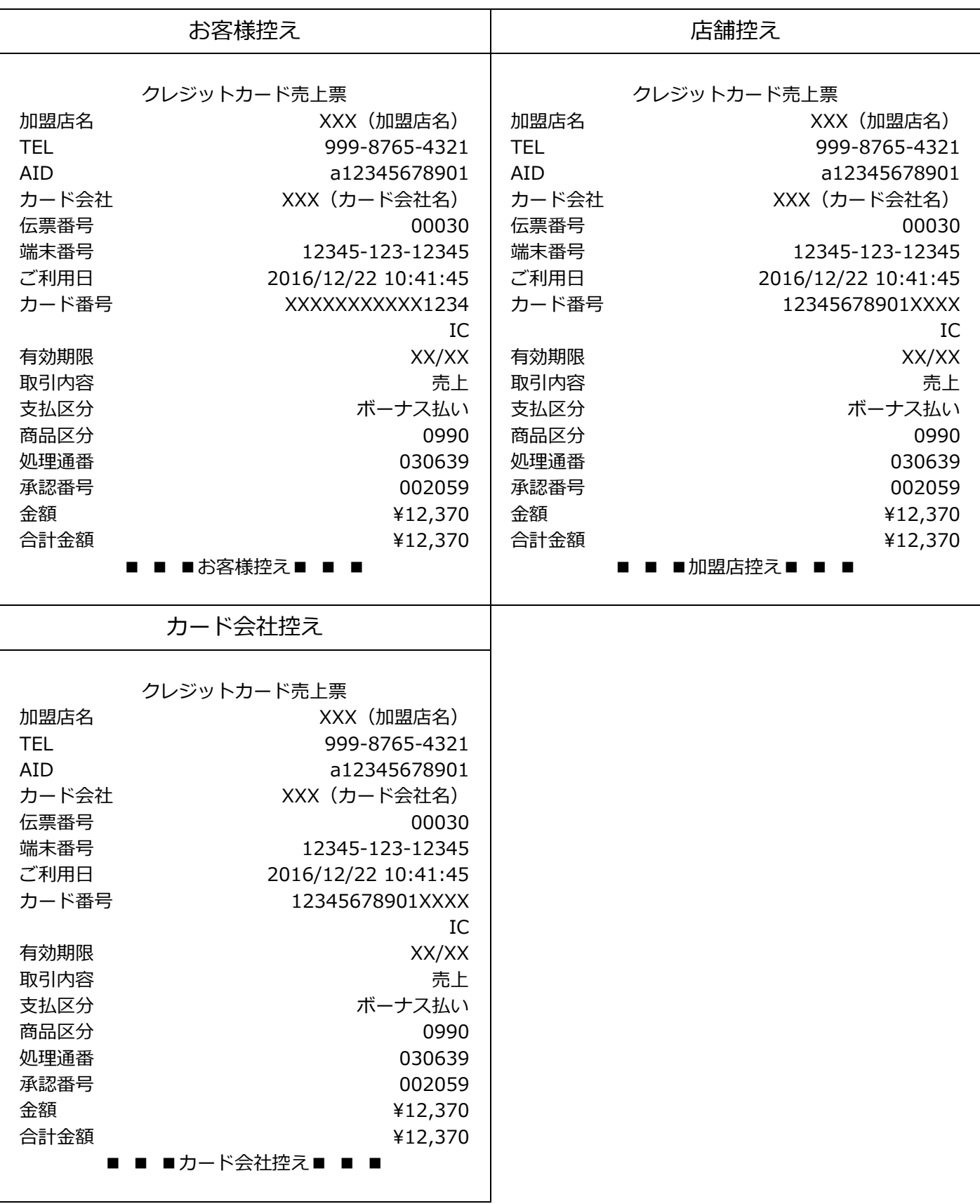

# <span id="page-32-0"></span>**2.1.4. ボーナス併用**

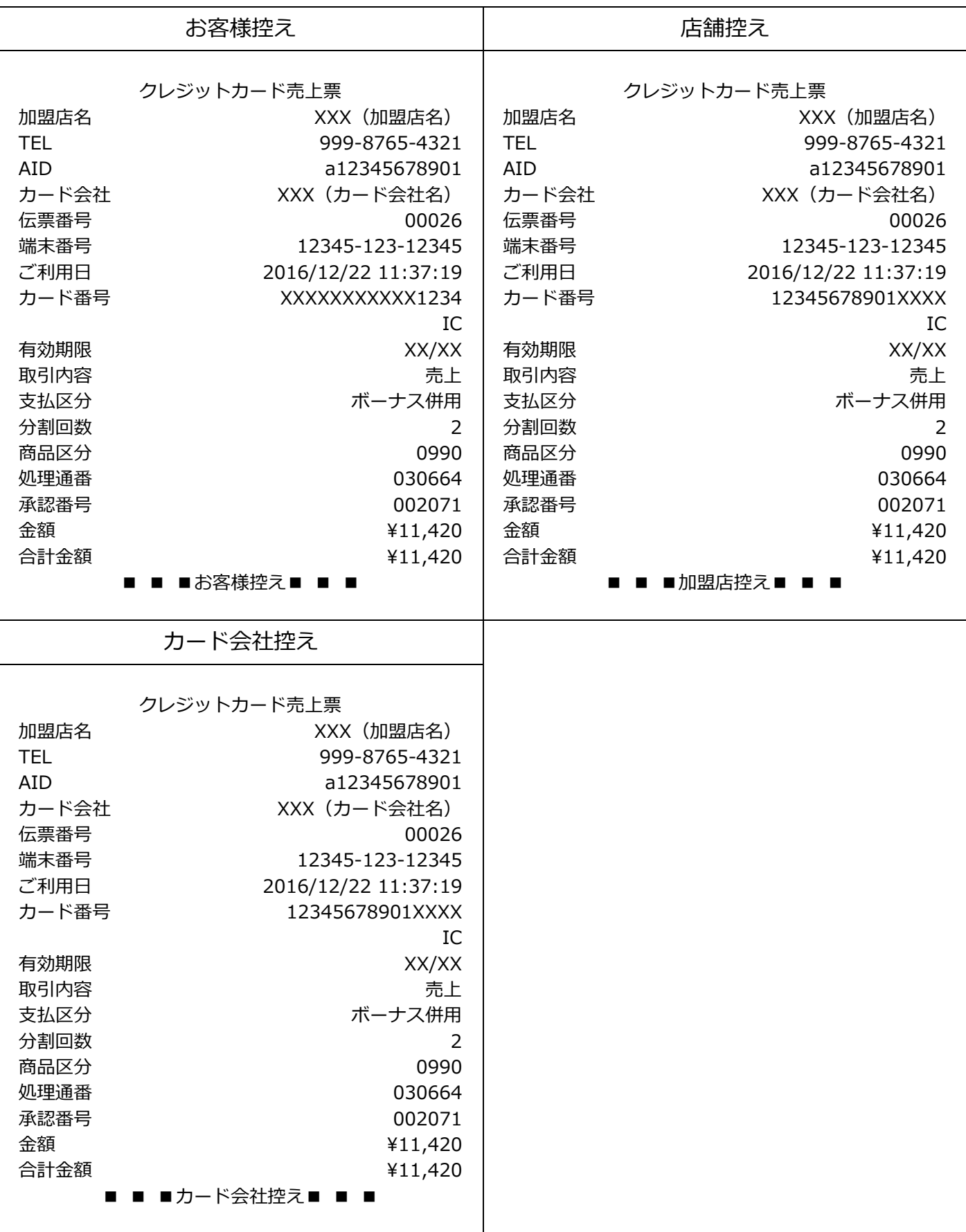

# <span id="page-33-0"></span>**2.1.5. リボルビング**

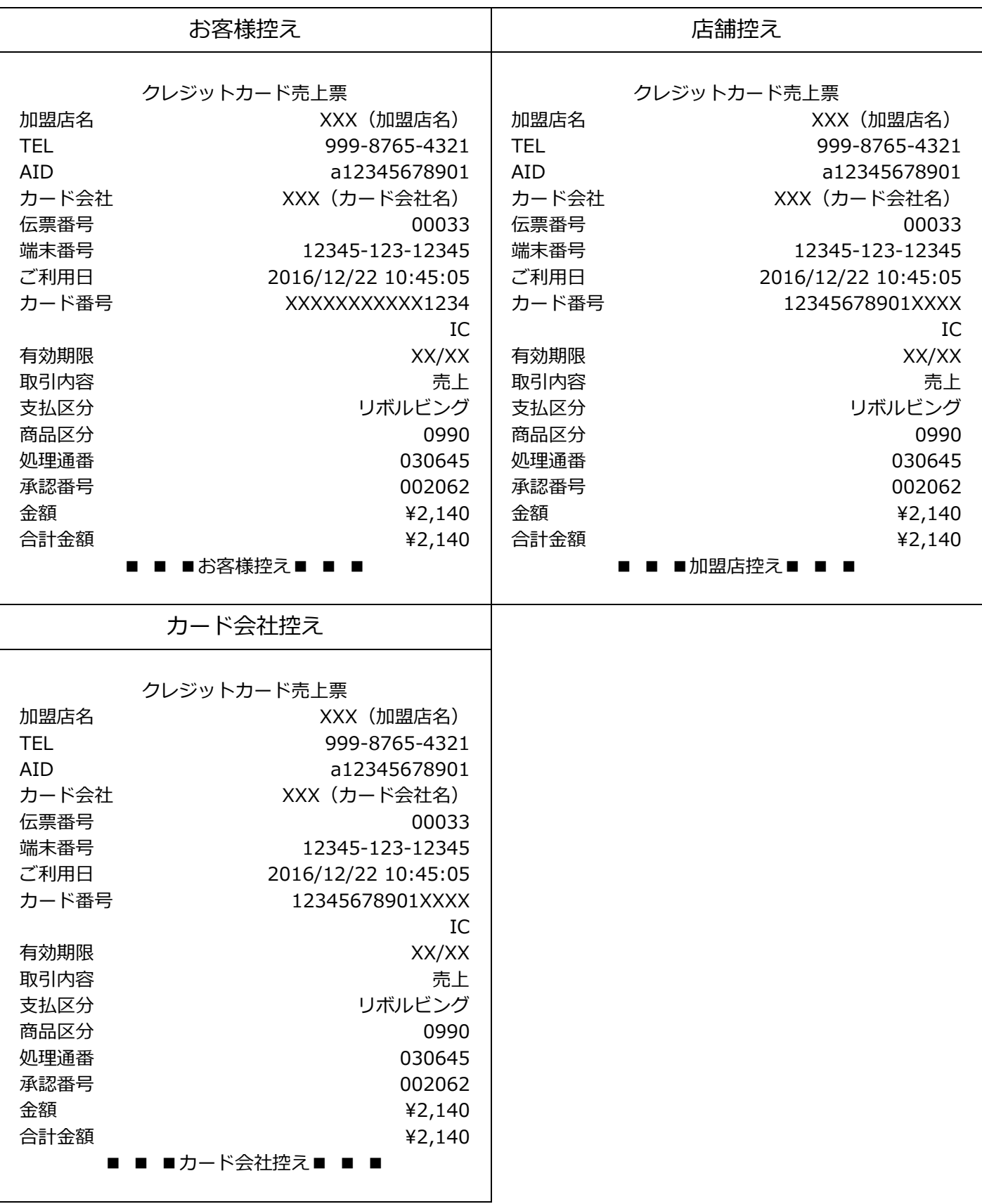

<span id="page-34-0"></span>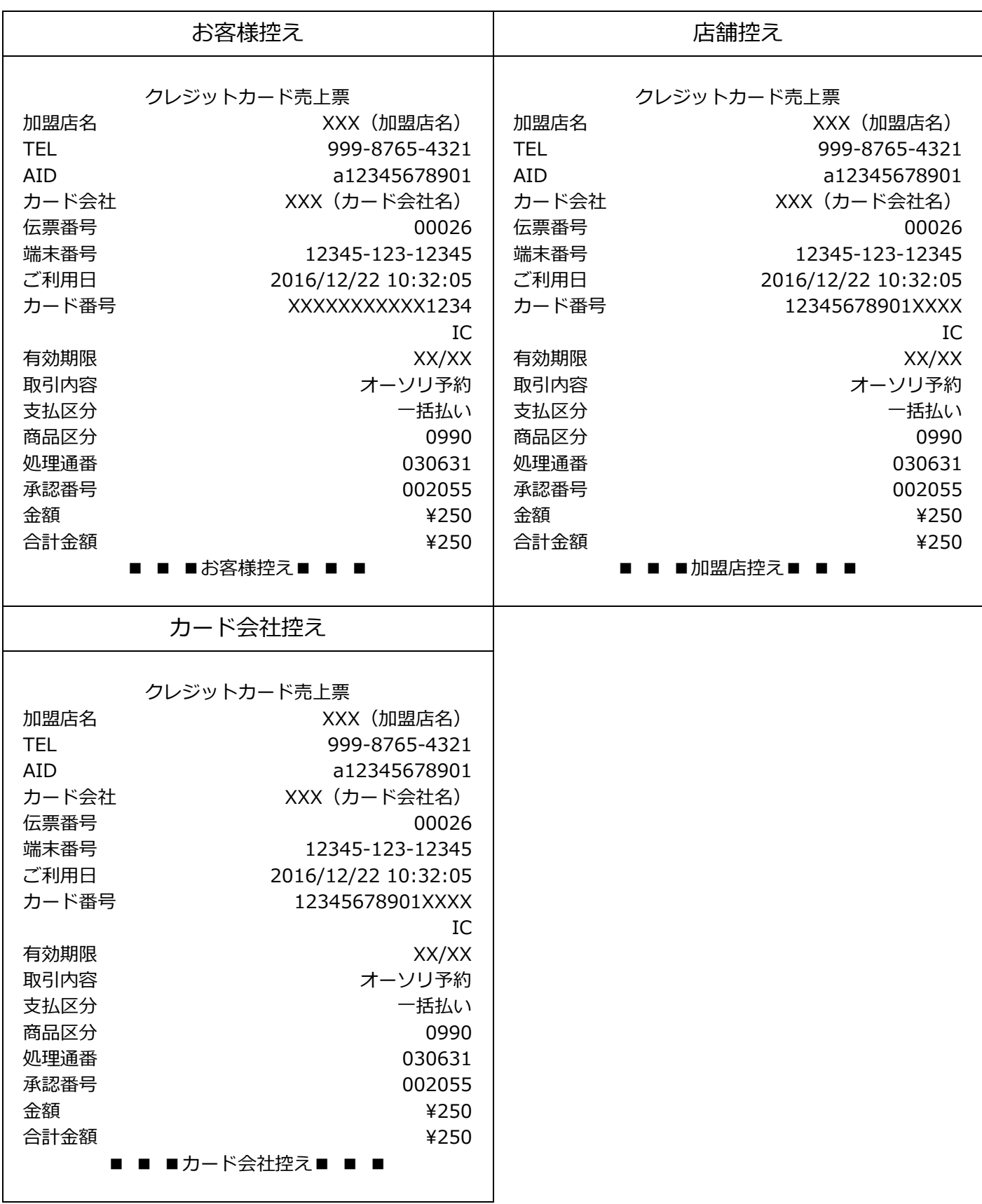

<span id="page-35-0"></span>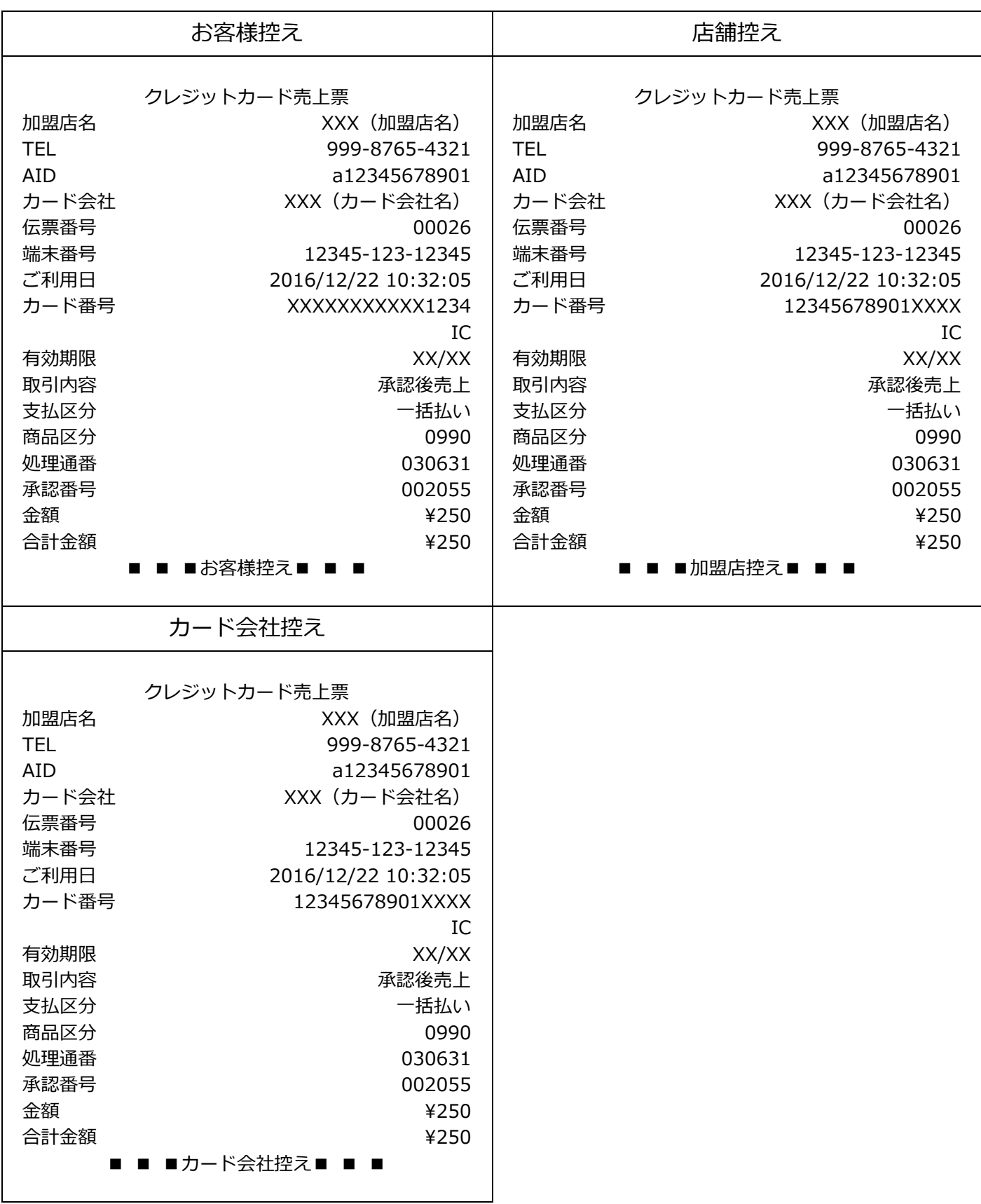

<span id="page-36-0"></span>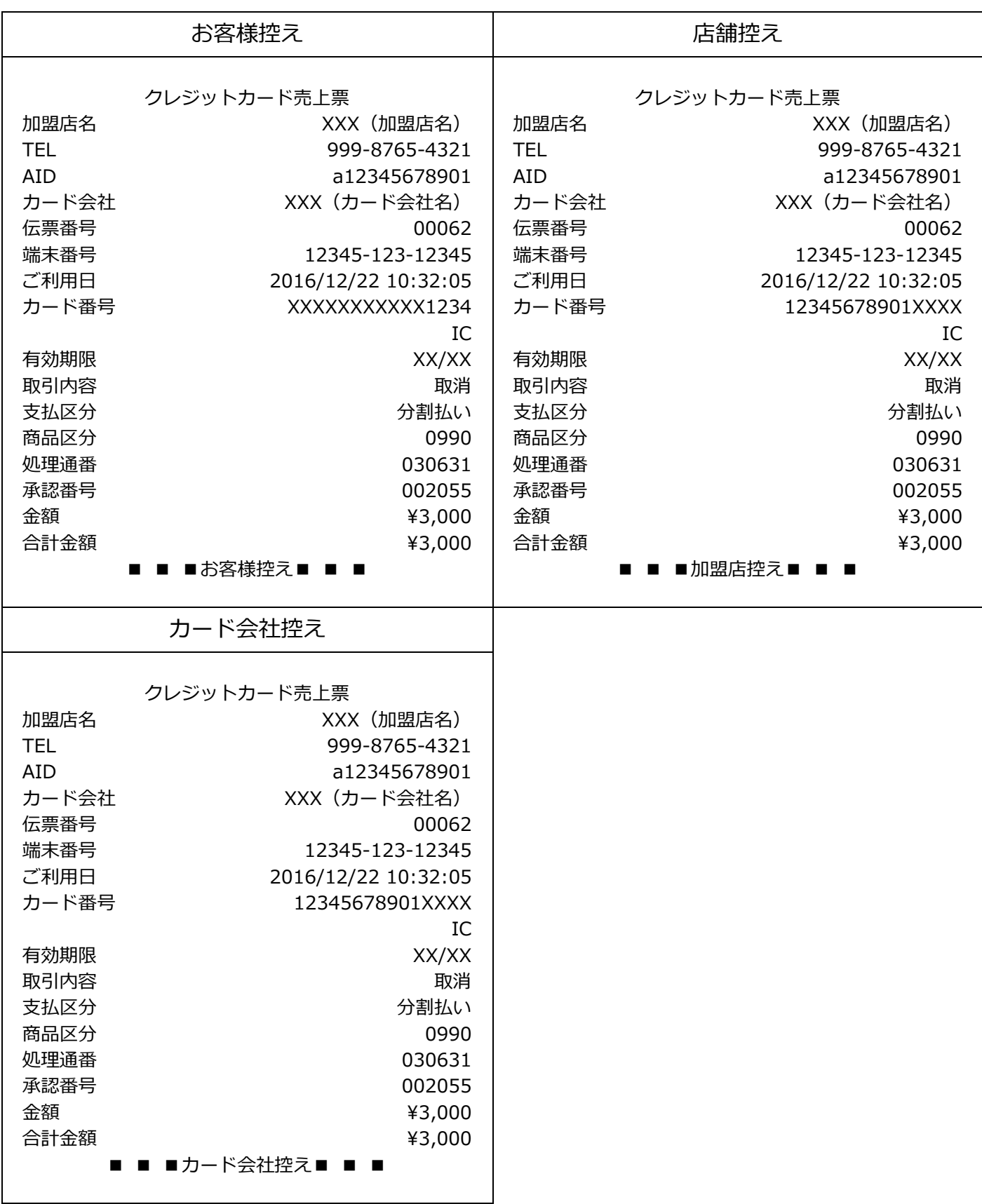

# レerifone<sup>。</sup>A「K<br>【P400】基本操作説明書(クレジット業務)

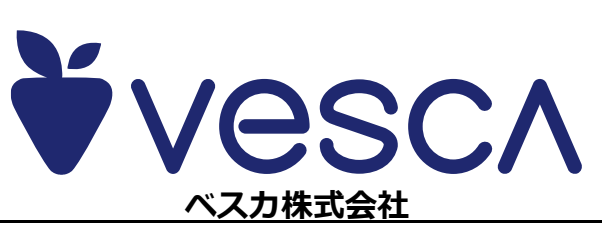